| cce - cre | ive Computer Education COA Online Coaching Centre More info Visit www.cceindia.in |
|-----------|-----------------------------------------------------------------------------------|
|           | PERATING SYSTEM                                                                   |
|           |                                                                                   |
|           |                                                                                   |

www.cceindia.in CCE – Creative Computer Education - COA Online Coaching Centre.

Ex No: 1 Date:04/06/2022

- a. Starting a program, running a program
- b. Running multiple programs and switching between windows
- c. Running a program from explorer

AIM: Starting a program, running a program

#### Procedure:

Step 1 : Click Start ■ Button

Step 2: Type the Application Name in Search Box. Excel

Step 3: Right-Click on the Excel Application and Click on

# Open file location.

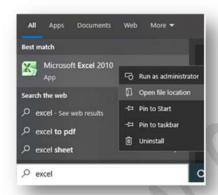

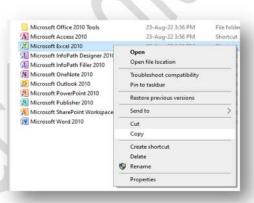

Step 4: Click on the Microsoft Excel 2010 icon then Press Keys - (Copy).

Step 5 : Press Keys Start 

+ □

+ □

Step 6 : In the box type **shell:startup** → OK

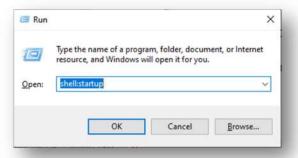

Step 7: Open Startup folder Press Keys 🚾 🛨 💟 (Paste.)

Step 8: Automatically run the Excel program after Restarting Computer.

# Result:

The program was Executed Successfully and output is verified.

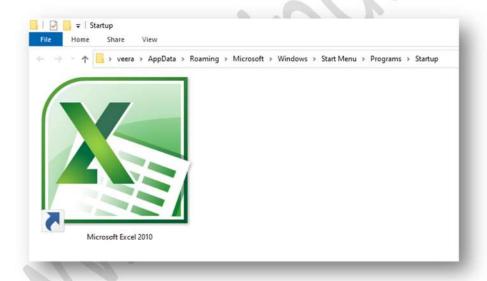

# AIM : Running multiple programs and switching between windows Procedure:

Step 2 : In the box type Mspaint  $\rightarrow$  OK and Calc  $\rightarrow$ OK.(Open More Application)

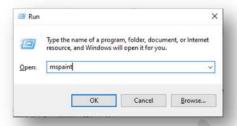

- Step 4 : Press and hold + Tab. A small box reveals all opened programs.
- Step 5 : Release the he key but keep he pressed down; press huntil you reach the program you want.
- Step 6 : Each time you press [Tab], you cycle through the icons representing open programs.
- Step 7 : Release the [At] key. Windows 10 switches to whichever program is selected.
- Step 8 : To switch back to the last program that was active, simply press + Tab

  That program becomes the active program once again.

CCE - Creative Computer Education COA Online Coaching Centre More info Visit www.cceindia.in

# Result:

The program was Executed Successfully and output is verified.

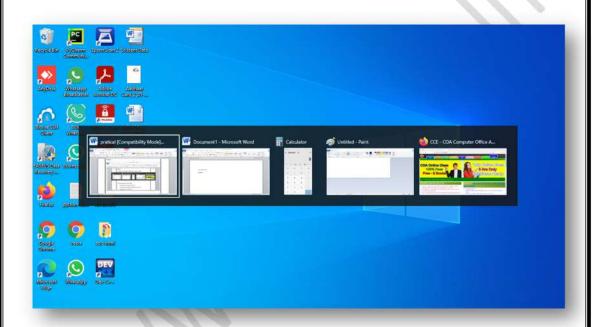

## AIM: Running a program from explorer

#### Procedure:

Step 1: Press Keys **Start**  + ■ (Open Run window)

Step 2: In the box type **explorer**  $\rightarrow$  **OK** 

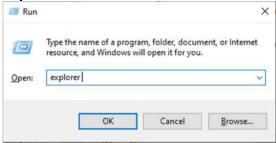

Step 3: Press Key (Start) 

+ □ My Computer - explorer will be Open.

## Result:

The program was Executed Successfully and output is verified.

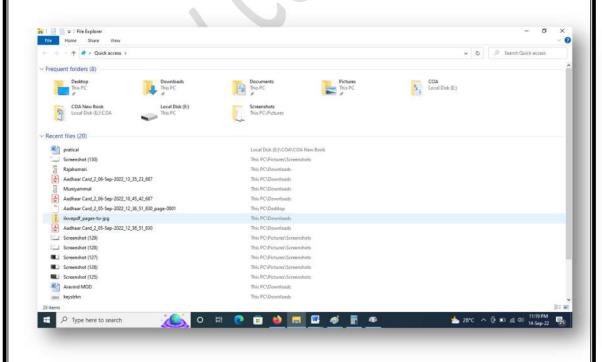

Ex No: 2 Date:07/06/2022

- A. Customizing the Task bar, Making the taskbar wider
- B. Controlling the size of start menu options
- C. Adding a program to the start menu

AIM: Customizing the Task bar, Making the taskbar wider

#### **Procedure:**

**Step 1:** Right-click any empty area of the taskbar and click "Taskbar Settings" to change taskbar settings.

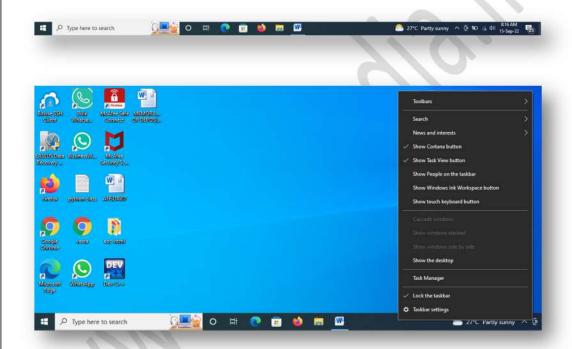

# **Change Customizing the Task bar**

- Step 2: Lock the taskbar OFF / ON
- Step 3: Automatically hide the taskbar in desktop mode OFF / ON
- Step 4: Use small taskbar buttons OFF / ON
- Step 5: Place your mouse at the top edge of the taskbar and drag to resize it.

# Making the taskbar wider

Step 6: Taskbar location on Screen Bottom or Left or Top or Right

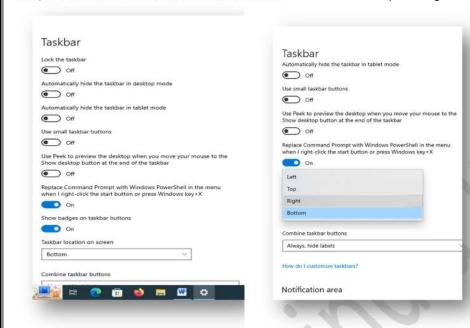

#### Result:

The program was Executed Successfully and output is verified.

## Output:

Change Task bar Size & location on right side

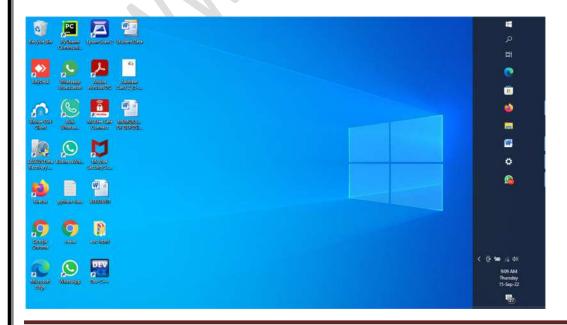

www.cceindia.in CCE - Creative Computer Education - COA Online Coaching Centre.

# Aim: Controlling the size of start menu options

## Procedure:

Step 1: Press Keys Start ■ Button .

Step 2: Select the top or side border, and then drag to your desired size.

Step 3: Right-click any empty area of the taskbar and click "Taskbar Settings" to change taskbar settings → Personalization → Start, and then turn on Use Start full screen.

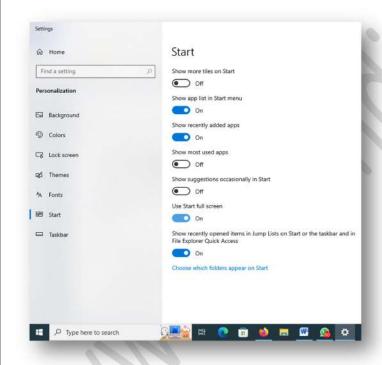

Step 4: Show app list in Start menu ON/ OFF

Step 5: Show recently added apps ON/ OFF

Step 6: Show most used apps ON/ OFF

Step 7: Show suggestions occasionally in Start ON/ OFF

Step 8: Use Start full screen ON/ OFF

Step 9: Show recently opened items in Jump Lists on Start or the taskbar and File

Explorer Quick Access ON/ OFF

CCE - Creative Computer Education COA Online Coaching Centre More info Visit www.cceindia.in

# Result:

The program was Executed Successfully and output is verified.

# Output:

Start Menu full screen.

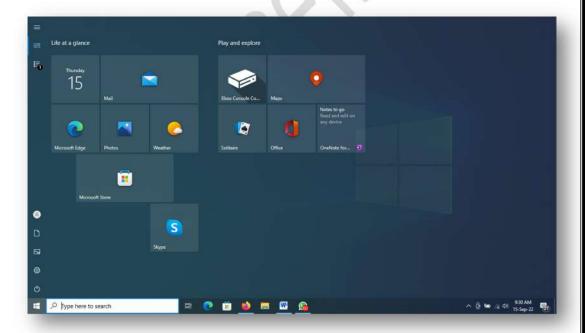

# AIM: Adding a program to the start menu

#### **Procedure:**

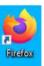

Step 1: Right-Click any Shortcut Icon on the Desktop

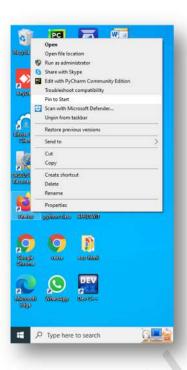

Step 2: Select on pop Menu Pin to Start.

Step 3: Click Start ■ Button

Step 4: See Now Shortcut Icon add on to the start menu

Step 5: If remove the Icon from Start Menu Right-Click any Shortcut Icon on the start menu.

Step 6: Select on pop Menu Unpin from Start.

## Result:

The program was Executed Successfully and output is verified.

CCE - Creative Computer Education COA Online Coaching Centre More info Visit www.cceindia.in

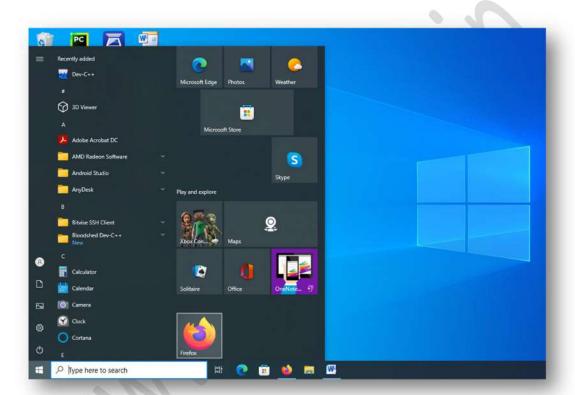

Ex No: 3 Date:10/06/2022

- A. Recycle bin, restoring the deleted files
- B. Arranging icons on the Desktop
- C. Creating Shortcuts. Adding a program shortcut in the Desktop

AIM: Recycle bin, restoring the deleted files

#### Procedure:

Deleted files or folders.

Step 1: Select file the files or folders you want to delete

Step 2: Press **Delete** Key and Click **Yes.** 

Step 3: The files or folders Move to Recycle Bin.

Step 4: If need Permanent Deleted then Press Shift + Delete Key

Shift + and Click Yes. Note: After Recover Not Possible.

## Restoring files or folders.

Step 1: Open the **Recycle Bin** by double-clicking on its icon.

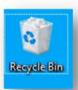

- Step 2: Locate the items that you want to recover.
- Step 3: Check the box next to the files or folders you want to retrieve.
- Step 4: Right-click and select **restore** to recover the items to their original locations.
- Step 5: Select **restore all items** to restore everything in your recycle bin.

#### Result:

The program was Executed Successfully and output is verified.

# Output:

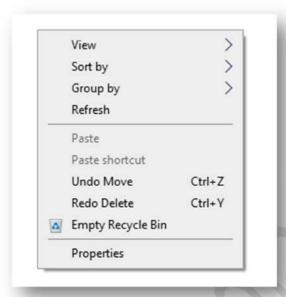

# Empty Recycle Bin - All File or Folder Move Source Location

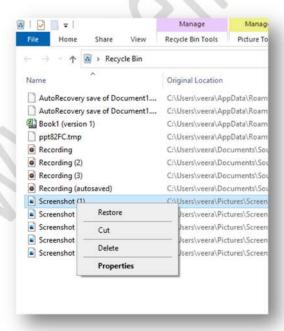

Delete - All File or Folder Deleted to Permanent

# AIM: Arranging icons on the Desktop

#### Procedure:

## **Auto Arrange Icons**

- Step 2: Right-click a blank area on the desktop, Select View
- Step 3: View → Auto arrange icons

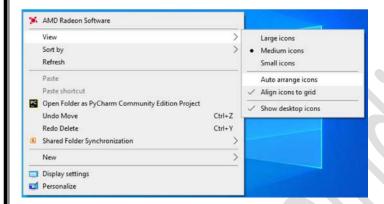

## **Sort by Arrange Icons**

- Step 4: Right-click a blank area on the desktop, Select Sort by
- Step 5: Arrange icons by **Name**, **Type**, **Size or Date modified** and then click Arrange Icons.
- Step 6: Auto Arrange want to arrange the icons on your own, click Auto Arrange to remove the check mark.

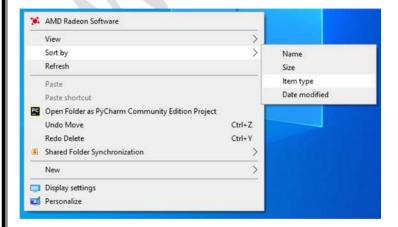

## Result:

The program was Executed Successfully and output is verified.

# Output:

Right-click a blank area on the desktop, Select **Sort by** Arrange icons by **Name**, **Type**, **Size or Date modified** and then click Arrange Icons.

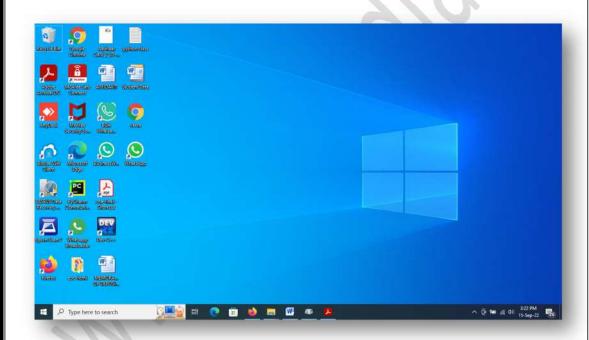

# AIM : Creating Shortcuts. Adding a program shortcut in the Desktop Procedure:

- Step 1: Press Click Start # Button.
- Step 2: Browse to the Office program for which you want to create a desktop shortcut.
- Step 3: Left-click the name of the program, and drag it onto your desktop.
- Step 4: Shortcut for the program appears on your desktop
- Step 5: Right-click the program name or File or Folder and then click **Send To** → **Desktop (Create shortcut)**.
- Step 6: A shortcut for the program appears on your desktop.

#### Result:

The program was Executed Successfully and output is verified.

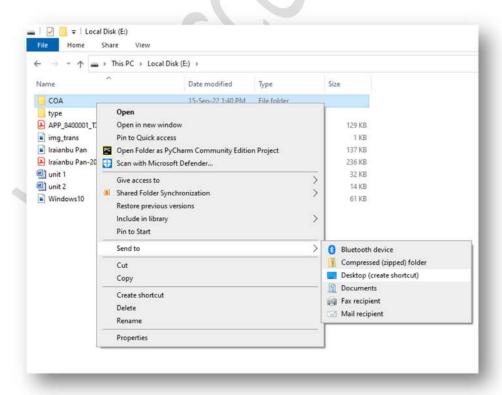

Ex No: 4 Date: 13/06/2022

- A. Creating and removing folders, renaming folders and files
- B. Expanding and collapsing a folder
- C. Sorting a folder

AIM: Creating and removing folders, renaming folders and files

#### **Procedure:**

#### **Creating New Folder**

Step 1: The fastest way to create a new folder in Windows is with the

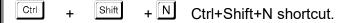

Step 2: Right-click on a blank space in the folder location.

Step 3: Select **New** → **Folder** from the contextual menu. Windows will create the new folder at your current location.

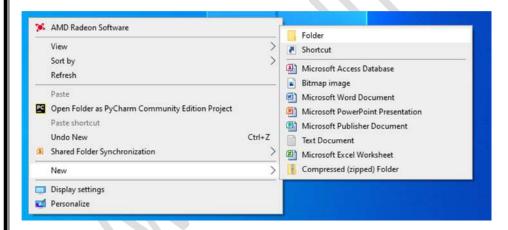

Step 4: Enter your desired folder name to replace "New folder" and hit Enter.

## **Removing Files or folders**

Step 1: Select file the files or folders you want to delete

Step 2: Press **Delete** Key and Click **Yes.** 

Step 3: The files or folders Move to **Recycle Bin**.

Step 4: If need Permanent Deleted then Press Shift + Delete Key

Shift + and Click Yes. Note: After Recover Not Possible.

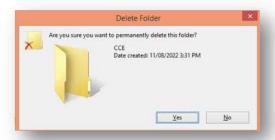

# **Renaming Folders and Files**

- Step 2: Go to the location where stores your file or folder.
- Step 3: Right click the name of the file or folder you wish to rename.

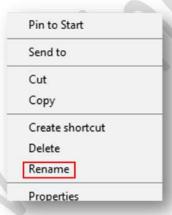

- Step 4: Click Rename (on the menu that opens up).
- Step 5: The fastest way to rename a folder or File Click File and Press [52] Key
- Step 6: Type a new name for the file or folder and press 🗓 Enter Key.

#### Result:

The program was Executed Successfully and output is verified.

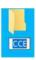

# AIM: Expanding and collapsing a folder

#### Procedure:

Step 1: Press Click Start ■ + 🗉 Button.

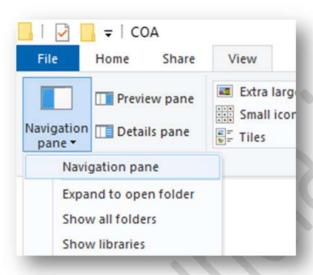

Step 2: View→ Navigation Pane → Show all folders (Click)

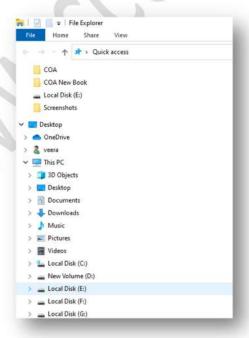

Step 3: Click the > (plus symbol) in the folder tree to expand a folder.

Step 4: You can also double-click a parent folder in the left or right pane to expand it.

Step 5: Click the **V** (minus symbol) in the folder tree to collapse a folder.

#### Result:

The program was Executed Successfully and output is verified.

- ✓ Expand One Level
- ✓ Expand Two Levels
- ✓ Expand Three Levels
- ✓ Expand All Levels
- ✓ Collapse All

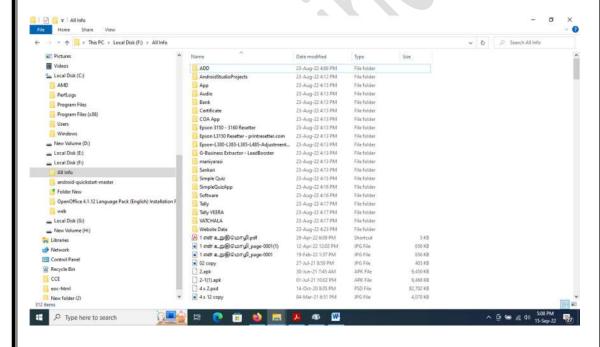

## AIM: Sorting a folder

#### Procedure:

Step 1: Press Click Start ■ + 🗉 Button.

## Sort by Arrange folder

Step 2: Right-click a blank area on the file Explore, Select Sort by

Step 3: Select an option, such as name, Date, Size, Type, Date modified, and Dimensions.

Step 4: The available options vary depending on the selected folder type.

- Ascending. Select to sort items in ascending order A-Z.
- Descending. Select to sort items in descending order Z-A.

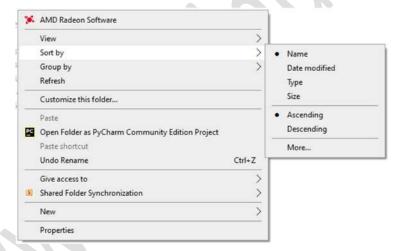

# **Group by Arrange folder**

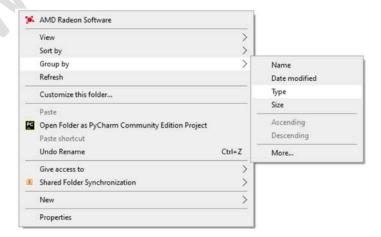

www.cceindia.in CCE - Creative Computer Education - COA Online Coaching Centre.

Step 1: Right-click a blank area on the file Explore, Select Group by

Step 2: Select an option, such as Name, Date, Size, Type, Date modified.

#### Result:

The program was Executed Successfully and output is verified.

## Output:

The File Explore, Select **Sort by** Arrange icons by **Name, Type, Size or Date**modified click Arrange File and Folder. (Start # + E → View → Sort by)

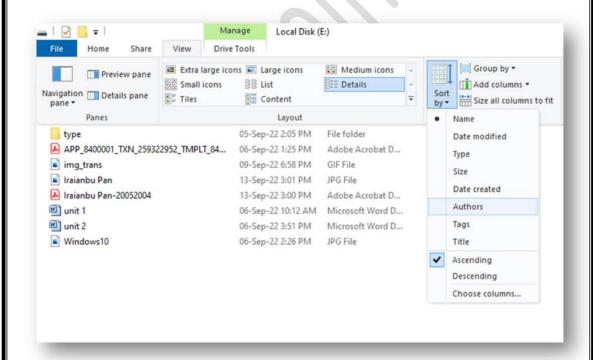

Ex No: 5 Date:16/06/2022

- A. Displaying the properties for a file or folder
- B. Using cut and paste operations to move a file
- C. Using copy and paste operations to copy a file

AIM: Displaying the properties for a file or folder

#### Procedure:

Step 1: Press Click Start ■ + 🗉 Button.

Step 2: To view information about a file or folder, Right-click it and select Properties.

Step 3: The fastest way to you can also select the file and press key Alt+ Enter.

#### Result:

The program was Executed Successfully and output is verified.

## Output:

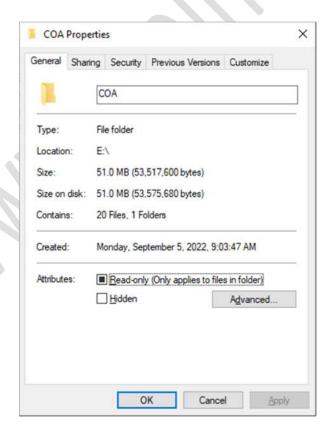

The file properties window shows you information like the type of file, the size of the file, and when you last modified it., Parent Folder, Free Space, Accessed.

www.cceindia.in CCE - Creative Computer Education - COA Online Coaching Centre.

# AIM: Using cut and paste operations to move a file

#### Procedure:

Step 1: Press Click Start ■ + E Button.

Step 2: To cut file or folder Select then Right-click it and select Cut.

Step 3: The fastest way to you can also select the file and press key the step 1.

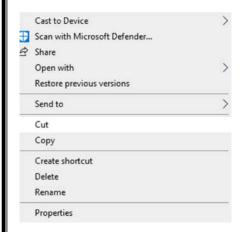

Step 4: Right-click a blank area on the file Explore, Select Paste.

Step 5: The fastest way to you can also select the file and press key + V

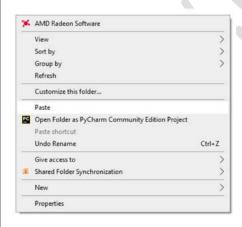

#### Result:

The program was Executed Successfully and output is verified.

#### Output:

# AIM: Using copy and paste operations to copy a file

#### Procedure:

Step 1: Press Click Start ■ + E Button.

Step 2: To Copy file or folder Select then Right-click it and select Copy.

Step 3: The fastest way to you can also select the file and press key \_\_\_\_ + \_\_\_\_C

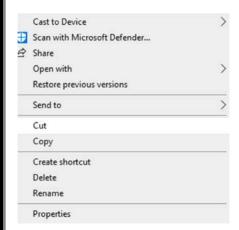

Step 4: Right-click a blank area on the file Explore, Select Paste.

Step 5: The fastest way to you can also select the file and press key 🚾 + 💟

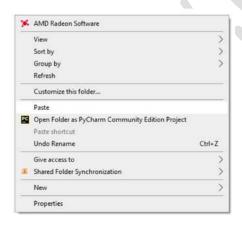

#### Result:

The program was Executed Successfully and output is verified.

#### Output:

www.cceindia.in CCE - Creative Computer Education - COA Online Coaching Centre.

Ex No: 6 Date:19/06/2022

- A. Moving and copying files with mouse
- B. Searching a file or folder by using search command
- C. Recognizing File types using icons

AIM: Moving and copying files with mouse

#### **Procedure:**

Step 1: Step 1: Press Click Start ■ + E Button.

Step 2: To Copy file or folder Select then left-click and HOLD. (Copy)

Step 3: You release the left mouse button the file will be moved to the new location where you released the mouse button. (Paste)

Step 4: To Copy file or folder Select then Right-click and HOLD.

Step 5: Select copy here then new location move here

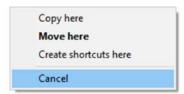

#### Result:

The program was Executed Successfully and output is verified.

#### Output:

Select File or Folder Right Click Mouse Select Copy new location Right Click Mouse Select Paste.

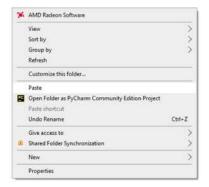

www.cceindia.in CCE - Creative Computer Education - COA Online Coaching Centre.

# AIM: Searching a file or folder by using search command

#### Procedure:

Step 1: Press Click Start ■ + 🗉 Button.

Step 2 : Select Search Local Drive Like C:\ D:\ E:\ This PC to look in all devices or Folder

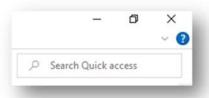

# Step 3: Right Corner show Search Quick access

Step 4: Enter Search Key word "COA" after Press Enter or Click →

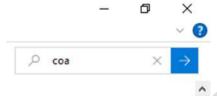

# Output:

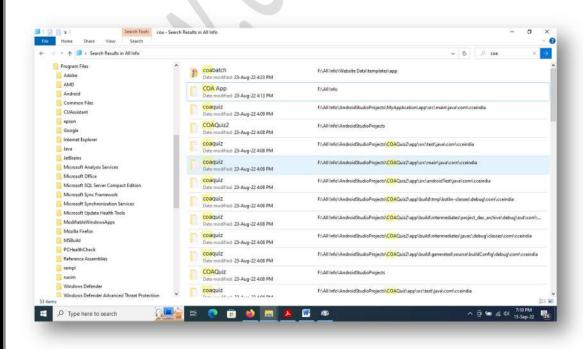

www.cceindia.in CCE - Creative Computer Education - COA Online Coaching Centre.

## Aim: Recognizing File types using icons

#### Procedure:

Step 1: Press Click Start ■ + 🗉 Button.

## Sort by Arrange Icons

Step 2: Right-click a blank area on the file Explore, Select Sort by

Step 3: Select an option, such as name, Date, Size, Type, Date modified, and Dimensions.

Step 4: The available options vary depending on the selected folder type.

- Ascending. Select to sort items in ascending order A-Z.
- Descending. Select to sort items in descending order Z-A.

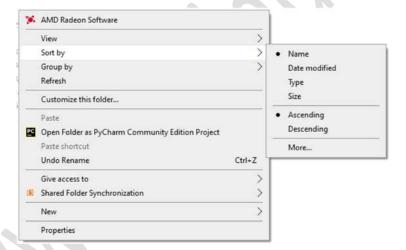

# **Group by Arrange icons**

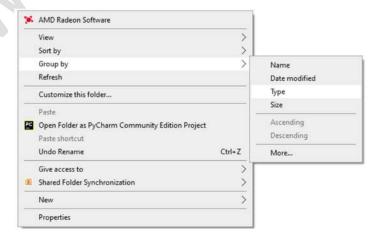

www.cceindia.in CCE - Creative Computer Education - COA Online Coaching Centre.

Step 1: Right-click a blank area on the file Explore, Select Group by

Step 2: Select an option, such as Name, Date, Size, Type, Date modified.

#### Result:

The program was Executed Successfully and output is verified.

## Output:

The File Explore, Select **Group by** Arrange icons by **Name, Type, Size or Date**modified click Arrange Icons. (Start 

+ □ → View → Group by)

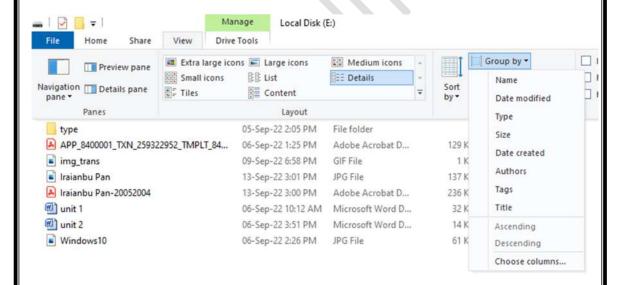

Ex No: 7 Date:22/06/2022

- A. Recording and saving an audio file
- B. Connecting a printer to the PC
- C. Capturing and saving entire monitor screen & active program window as images

AIM: Recording and saving an audio file

#### Procedure:

Step 1: Press Click Start # Button

**Step 2:** Type search bar in the bottom-left corner of the Windows 10 screen

Step 3: Type "Voice Recorder"

Step 4: Click on "Voice Recorder"

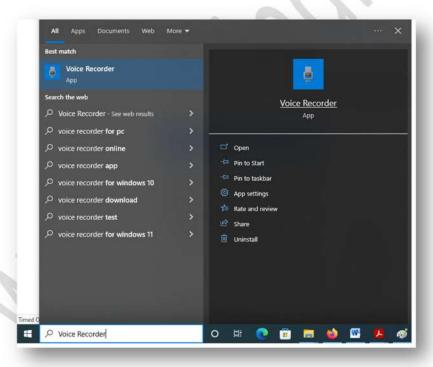

Step 5 : Press key Ctrl + R Recording will be Start.

Step 4: Start speaking

Step 5: Press key **Backspace** Key Record will be **Stop** then file will save automatically.

CCE - Creative Computer Education COA Online Coaching Centre More info Visit www.cceindia.in

# Result:

The program was Executed Successfully and output is verified.

# Output:

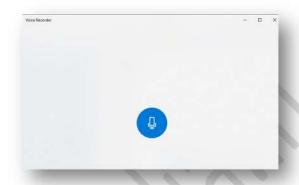

Ctrl + R → Recording **Start** 

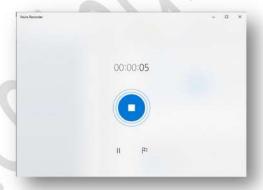

# Backspace Key → Recording **Stop**

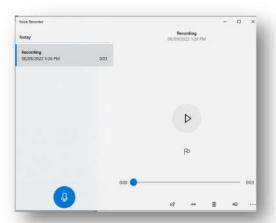

**Recoding Save Automatically** 

# AIM: Connecting a printer to the PC

#### Procedure:

Step 1: Press Click Start ■ Button

**Step 2:** Type search bar in the bottom-left corner of the Windows 10 screen

Step 3: Type "Devices and Printers"

Step 4: Click on "Printer & Scanners"

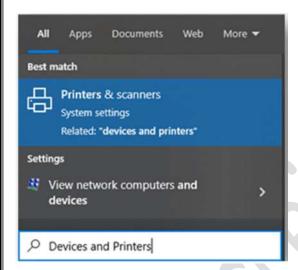

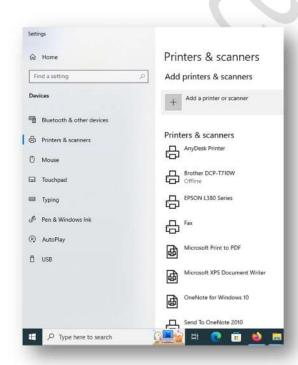

CCE - Creative Computer Education COA Online Coaching Centre More info Visit www.cceindia.in

**Step 5:** Connect Printer to computer and Power ON.

Step 6: Click on Add a printer or Scanner

Step 7: Wait for it to find nearby printers, then choose the one you want to use, and select Add device.

#### Result:

The program was Executed Successfully and output is verified.

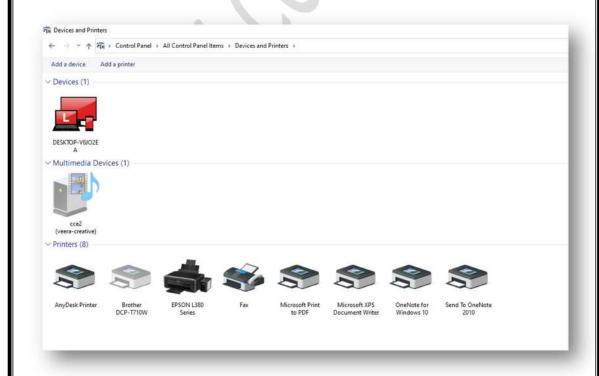

# AIM : Capturing and saving entire monitor screen & active program window as images

# **Procedure:**

**Step 1:** The PRINT SCREEN key is usually located in the upper right corner of your keyboard. The key looks similar to the following:

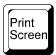

**Step 2:** The text you see on your keyboard might be PrtSc, PrtScn, or PrntScrn. The other text on the **Print Screen** key is usually SysRq.

## Copy only the image of the active window

The active window is the window that you are currently working in. Only one window can be active at a time.

**Step 3:** Click the window that you want to copy.

Step 4: Press ALT+PRINT SCREEN.

**Step 5:** Paste **(CTRL+V)** the image into an Office program or other application.

## Copy the entire image on the screen

**Step 6:** Open everything you want to copy and position it the way you want.

Step 7: Press PRINT SCREEN. (If you Used Laptop then Fun or Start + PrtSC)

**Step 8:** Paste (CTRL+V) the image into an Office program or other application

#### Result:

The program was Executed Successfully and output is verified.

#### Output:

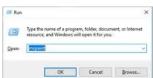

Alt + PrtSc - Copy Active window

CCE - Creative Computer Education COA Online Coaching Centre More info Visit www.cceindia.in

**MS OFFICE: MS-WORD** 

82

**OPEN OFFICE: WRITER** 

Ex No:8 Date:25/06/2022

Preparing a Govt. Order / Official Letter / Business Letter / Circular Letter-Covering formatting commands - font size and styles - bold, underline, upper case, lower case, superscript, subscript, indenting paragraphs, spacing between lines and characters, tab settings etc.

AIM: Preparing a Govt. Order / Official Letter / Business Letter / Circular Letter- Covering formatting commands - font size and styles - bold, underline, upper case, lower case, superscript, subscript, indenting paragraphs, spacing between lines and characters, tab settings etc.

#### **Procedure:**

Step 1 : Press Keys Start 

+ ■

Step 2 : In the box type **winword** → OK

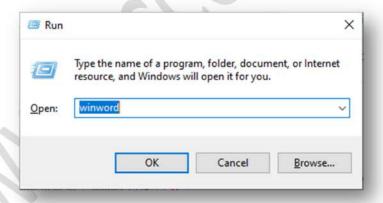

Step 3: Type letter and Formatting below

Step 5: Press Shortcut **Ctrl + D** Show Font Properties.

Step 6: Change font size and styles - bold, underline, upper case, lower case, superscript, subscript.

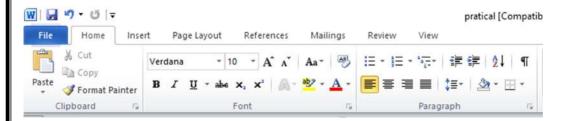

# **Shortcut**

- ➤ Font size Change Ctrl + ] (font size increase) or Ctrl+[ (font size increase)
- ➤ Font Bold Ctrl +B
- Font Underline Ctrl + U
- Upper Case Ctrl + Shift + A
- Capitalize Each Word, select the text and press SHIFT + F3
- Superscript Ctrl + Shift + +
- > Subscript Ctrl + =

Step 7: Go to Home > Change case Aa.

Do one of the following:

- > Sentence case.
- lowercase.
- UPPERCASE.
- Capitalize Each Word.
- > Capitalize Each Word and the opposite,
- cAPITALIZE eACH wORD

# Step 8:

Indenting paragraphs, spacing between lines

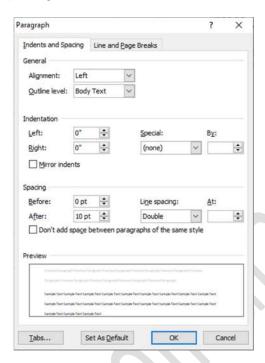

Step 9: Press Shortcut Ctrl + D Show Font Properties.

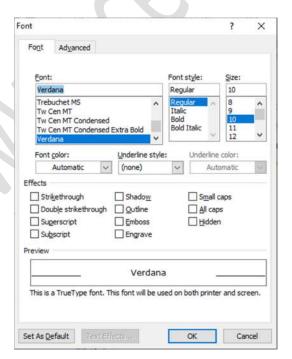

Step 10: Need spacing between characters Ctrl + D Show Advanced Properties

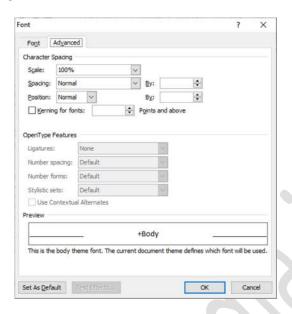

# Step 11: Line Spacing Shortcut

- √ Single Line spaced Ctrl +1
- ✓ Apply 1.5-line *spacing* to the *paragraph*. Ctrl+5.
- ✓ Double Line -spaced Ctrl +2
- ✓ Add or remove space before the paragraph. Ctrl+0 (zero).

Step 12: Tab Settings.

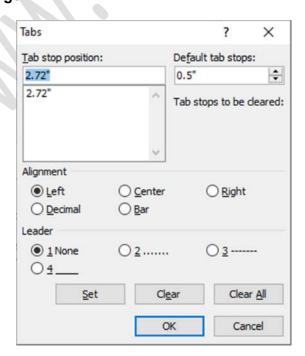

CCE - Creative Computer Education COA Online Coaching Centre More info Visit www.cceindia.in

#### Result:

The program was Executed Successfully and output is verified.

## Output:

M. VEERAPANDIYAN, MBA.,

**CAD** Designer

Telephone : 2688545 14 Annala Salai, Puducherry 605 5501.

10th May 2022.

The Collector of Villupuram, Villupuram.

Sir,

On the Insert tab, the galleries include items that are designed to coordinate with the overall look of your document. You can use these galleries to insert tables, headers, footers, lists, cover pages, and other document building blocks. When you create pictures, charts, or diagrams, they also coordinate with your current document look.

You can easily change the formatting of selected text in the document text by choosing a look for the selected text from the Quick Styles gallery on the Home tab. You can also format text directly by using the other controls on the Home tab. Most controls offer a choice of using the look from the current theme or using a format that you specify directly.

To change the overall look of your document, choose new Theme elements on the Page Layout tab. To change the looks available in the Quick Style gallery, use the Change Current Quick Style Set command. Both the Themes gallery and the Quick Styles gallery provide reset commands so that you can always restore the look of your document to the original contained in your current template.

Yours Faithfully,

(M. VEERAPANDIYAN)

Copy to

The Tahslidar, Villupuram

Ex No:9 Date:28/06/2022

Preparing a newsletter: To prepare a newsletter with borders, two columns text, header and footer and inserting a graphic image and page layout.

AIM: Preparing a newsletter: To prepare a newsletter with borders, two columns text, header and footer and inserting a graphic image and page layout.

#### Procedure:

Step 2 : In the box type winword  $\rightarrow$  OK

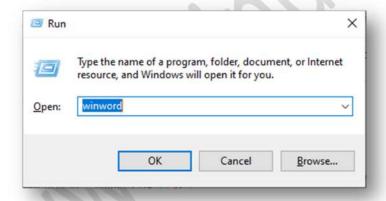

- Step 3: Enter the =Rand() After give one Enter
- Step 4: Select All or Press Ctrl + A
- Step 5: Got to Page Layout (Tab)→Columns →two
- Step 6: Page Border → Page Border→Select Style → Select Color → Select Width
  →ok
- Step 7: Page Border → Page Border → Select Art →ok

CCE - Creative Computer Education COA Online Coaching Centre More info Visit www.cceindia.in

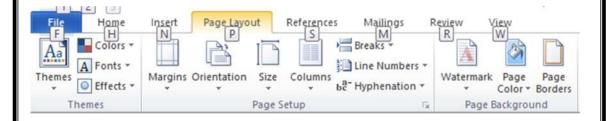

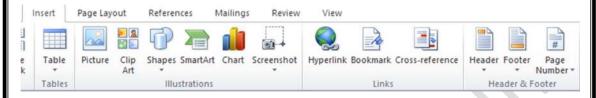

Step 8: Got to Insert (Tab)→Picture →File Browser Open→Select Image →Insert

Step 9: Got to Insert (Tab)→Header →Select Header Model

Step 10: Got to Insert (Tab)→Header →Select Footer Model

#### Result:

The program was Executed Successfully and output is verified.

# Output:

On the Insert tab, the galleries include items that are designed to coordinate with the overall look of your document. You can use these galleries to insert tables, headers, footers, lists, cover pages, and other document building blocks. When you create pictures, charts, or diagrams, they also coordinate with your current document look.

You can easily change the formatting of selected text in the document text

by choosing a look for the selected text from the Quick Styles gallery on the Home tab. You can also format text directly by using the other controls on the Home tab. Most controls offer a choice of using the look from the current theme or using a format that you specify directly.

To change the overall look of your document, choose new Theme elements on the Page Layout tab. To

Ex No:10 Date:01/07/2022

A. Creating and using styles and templates: To create a style and apply that style in a document

B. To create a template for the styles created and assemble the styles for the template.

AIM : Creating and using styles and templates: To create a style and apply that style in a document

#### Procedure:

Step 1 : Press Keys Start 

+ ■

Step 2 : In the box type **winword** → OK

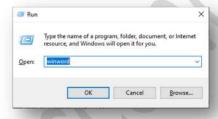

Step 3: Create templates Like Student Data Form Like

# **Student Data**

Name :
Father Name :
Age :
Gender :
Date of Birth :
Qualification :
Address :
Mobile Number :
E – Mail :

Student Signature

Step 4: Ctrl + S (Save File) → File Name Student Data Select Save as Type: word

Template. Note: Don't Forget File Save Location.

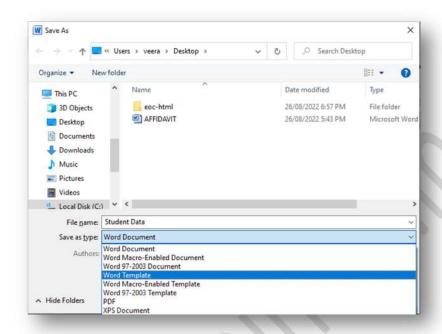

Step 5: **Go to Home Menu→ Click file → Click New→ New from Exiting →** Open File already saved **Template** file Student Data.

Step 6: Open templates file the Data Form

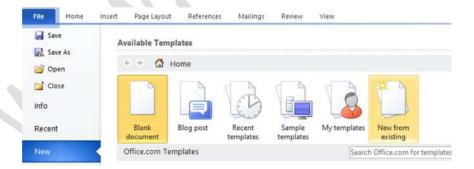

Step 5: Ctrl + S (Save File) → File Name Student Name Select Save as Type: word Document → Save

#### CCE - Creative Computer Education COA Online Coaching Centre More info Visit www.cceindia.in

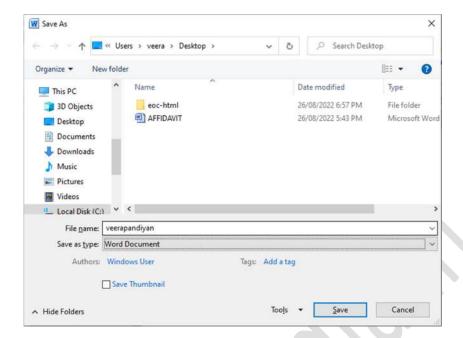

#### Result:

The program was Executed Successfully and output is verified.

# Output

# **Student Data**

Name : Veerapandiyan M

Father Name : Markandeyan M

Age : 17

Gender : Male

Date of Birth : 10-05-2004

Qualification : Hsc

Address : 59-D, Main Road,

Thirukkanur, Pondicherry –501.

Mobile Number : 9360675707

E – Mail : ccepdy@gmail.com

Student Signature

AIM: To create a template for the styles created and assemble the styles for the template.

#### Procedure:

Step 1 : Press Keys Start 

+ ■

Step 2 : In the box type winword  $\rightarrow$  OK

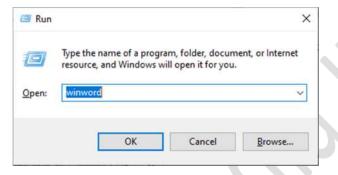

Step 3 : Go to Home Menu→ Right Corner Show Styles → Apply Styles

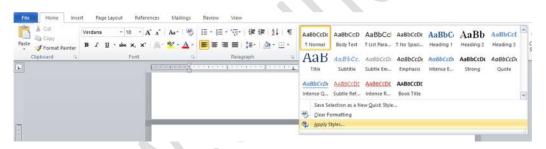

Step 4: Use Shortcut Key Ctrl + Shift + S

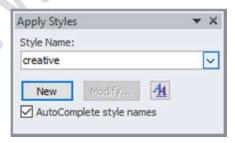

Step 5 : Create New Style or Modify Style Window Will be Open

If Modify Old Style name then Select Modify or Enter if create New Style then creative

CCE - Creative Computer Education COA Online Coaching Centre More info Visit www.cceindia.in

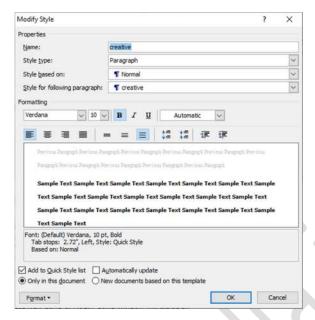

Step 6 : Change Font Setting like More Setting Font Style, Size, Format, Alignment after Click Ok button.

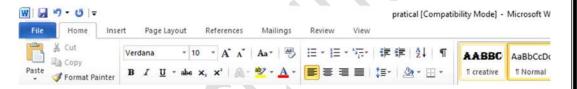

Step 8 : Completed on Create Styles after if need this Style Just Select Font the click then Apply Style

#### Result:

The program was Executed Successfully and output is verified.

# Output

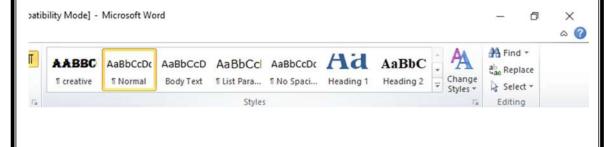

www.cceindia.in CCE - Creative Computer Education - COA Online Coaching Centre.

Page 48

Ex No:11 Date:04/07/2022

# Creating and editing the table:

- A. To create a table using table menu
- B. To create a monthly calendar using cell editing operations like inserting, joining, deleting, splitting and merging cells
- C. To create a simple statement for math calculations viz. totaling the column.

# AIM: To create a table using table menu

#### Procedure:

Step 1 : Press Keys Start ■ + 🖪

Step 2 : In the box type winword → OK

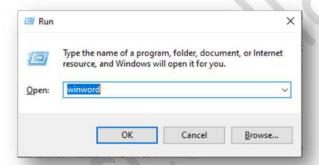

Step 3 : Go to Insert Menu → Select Table → Select Insert Table

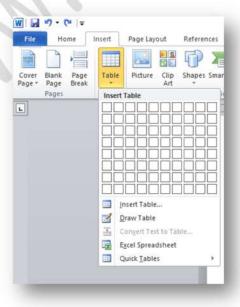

# Insert Table

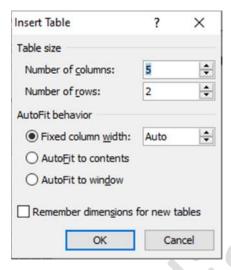

Step 4: Enter the Number of Rows 5 and Columns 5. → ok

# Result:

The program was Executed Successfully and output is verified.

# Output:

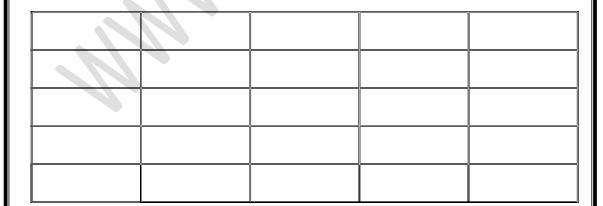

AIM: To create a monthly calendar using cell editing operations like inserting, joining, deleting, splitting and merging cells

#### **Procedure:**

Step 1 : Press Keys Start # + ℝ

Step 2 : In the box type winword  $\rightarrow$  OK

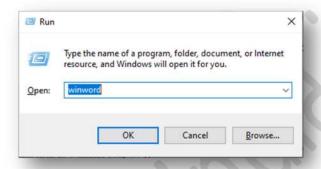

Step 3 : Go to Insert Menu → Select Table → Select Quick Tables

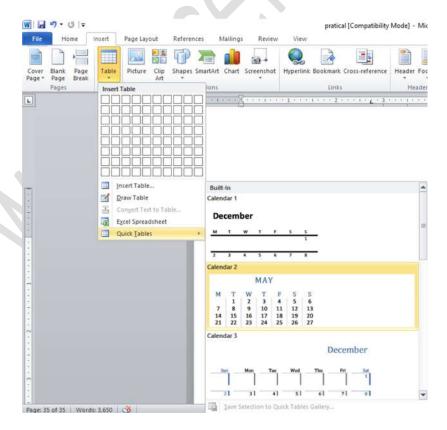

Step 4: Click any One Cell the go to Go to Layout cell editing operations like inserting, joining, deleting, splitting and merging cells

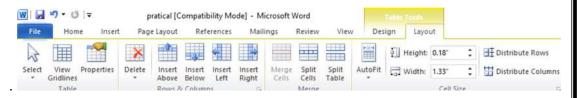

# Result:

The program was Executed Successfully and output is verified.

# Output:

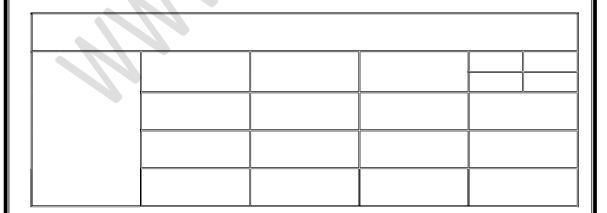

AIM: To create a simple statement for math calculations viz. totaling the column.

# Procedure:

Step 1 : Press Keys Start 

+ ■

Step 2 : In the box type winword  $\rightarrow$  OK

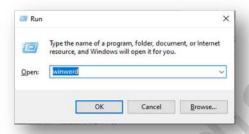

Step 3 : Go to Insert Menu → Select Table → Select Insert Table

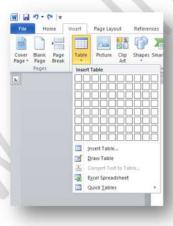

Insert Table

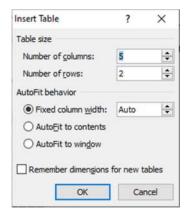

www.cceindia.in CCE - Creative Computer Education - COA Online Coaching Centre.

Page 53

Step 4: Enter the Number of Rows 5 and Columns 7. → ok

Step 5: Create Table → like as above table → Click Total Cell

Step 6: The Goto layout→ Farmula

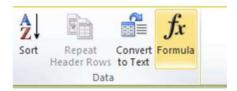

=sum(left)

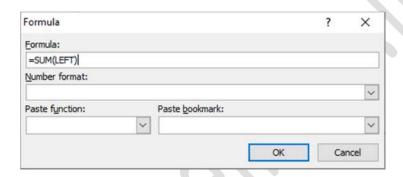

# Result:

The program was Executed Successfully and output is verified.

# **Output:**

| Name  | Tamil | English | Maths | Science | Social<br>Science | Total |
|-------|-------|---------|-------|---------|-------------------|-------|
| Veera | 89    | 77      | 82    | 85      | 97                | 430   |
| Pooja | 87    | 54      | 67    | 87      | 89                | 384   |

Ex No:12 Date:07/07/2022

Creating numbered lists and bulleted lists:

- A. To create numbered list with different formats (with numbers, alphabets, roman letters)
- B. To create a bulleted list with different bullet characters.

AIM: To create numbered list with different formats (with numbers, alphabets, roman letters)

#### Procedure:

Step 1 : Press Keys Start # + 🖪

Step 2 : In the box type winword  $\rightarrow$  OK

Step 3: Select List of text then

Step 4: Go to Home Menu → Number with different formats (with numbers, alphabets, roman Letters

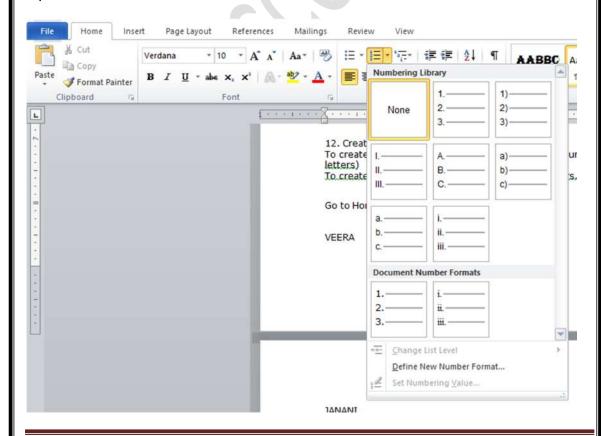

www.cceindia.in CCE - Creative Computer Education - COA Online Coaching Centre.

Page 55

# Result:

The program was Executed Successfully and output is verified.

# **Output:**

# **Numbers List**

- 1. VEERA
- 2. JANANI
- 3. RANI
- 4. ASHWIN RAJA
- 5. POOJA

# **Alphabets List**

- A. VEERA
- B. JANANI
- C. RANI
- D. ASHWIN RAJA
- E. POOJA

# **Roman Letters List**

- I. VEERA
- II. JANANI
- III. RANI
- IV. ASHWIN RAJA
- V. POOJA

AIM: To create a bulleted list with different bullet characters.

## Procedure:

Step 1 : Press Keys Start 

+ ■

Step 2 : In the box type winword  $\rightarrow$  OK

Step 3: Select List of text then

Step 5: Go to Home Menu → Bullet Library formats (bulleted list with different bullet characters.)

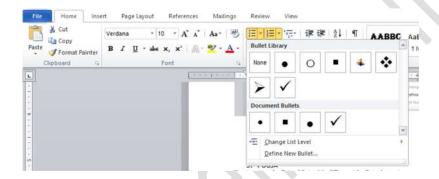

#### Result:

The program was Executed Successfully and output is verified.

# **Output:**

## **Bulleted List-1**

- VEERA
- JANANI
- RANI
- ASHWIN RAJA

# **Bulleted List-2**

- √ VEERA
- ✓ JANANI
- ✓ RANI
- ✓ ASHWIN RAJA

Ex No:13 Date:10/07/2022

# Printing envelopes and mail merge:

- A. To print envelopes with from addresses and to addresses
- B. To use mail merge facility for sending a circular letter to many persons
- C. To use mail merge facility for printing mailing labels..

AIM: To print envelopes with from addresses and to addresses

#### Procedure:

Step 1 : Press Keys Start # + ℝ

Step 2 : In the box type winword  $\rightarrow$  OK

Step 3: Go to **Mailings** Menu → Select **Envelopes** 

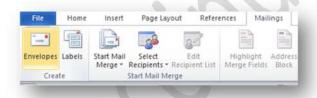

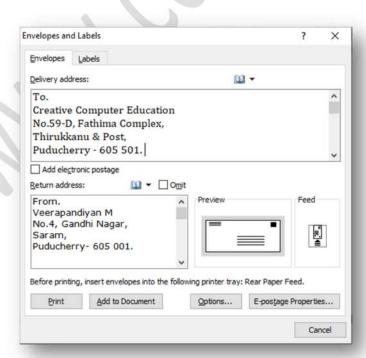

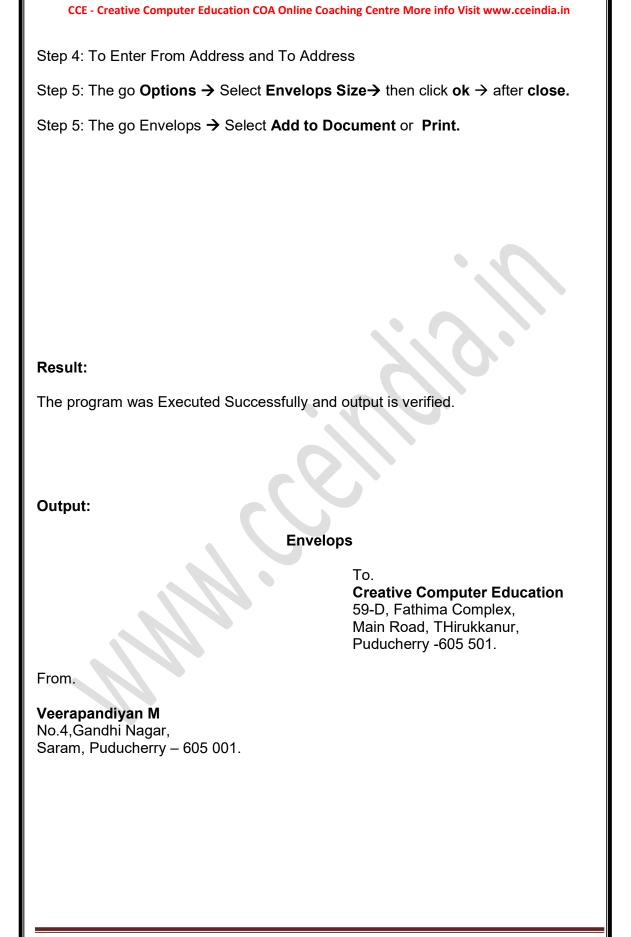

# AIM: To use mail merge facility for sending a circular letter to many persons Procedure:

Step 1 : Press Keys Start 

+ □

Step 2 : In the box type winword → OK

Step 3 : Go to Mailings Menu→ Select Start Mail Merge → Select Letter

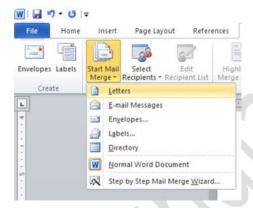

Step 4 : Go to Mailing Menu→ Select Start Mail Merge → Select Type New List

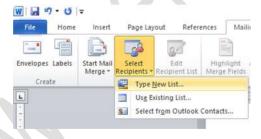

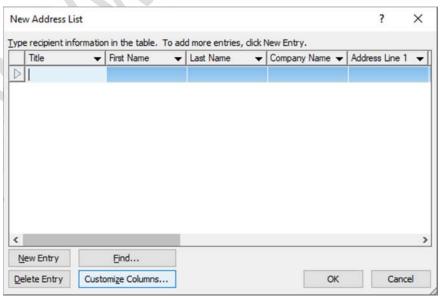

Step 5: Click to → Customize Columns

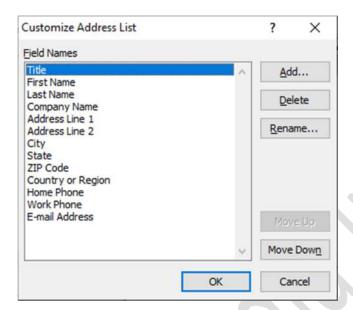

Step 6: Remove All Filed Names Or Use Shortcut Alt+R after Enter Y

Step 7: Add Filed Names (Name & Place) select Add or Shortcut Alt+ A.

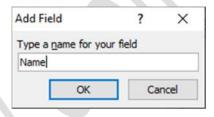

Step 7: After Enter ok →

Step 8: Enter the Data

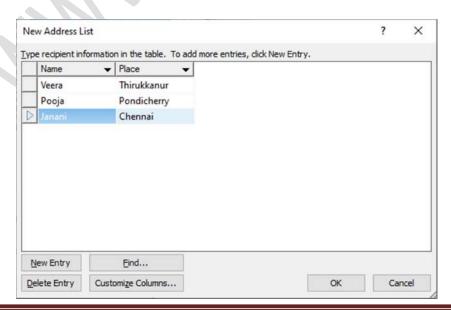

www.cceindia.in CCE - Creative Computer Education - COA Online Coaching Centre.

Page 61

Step 8: Click **ok** Button → then **Save File**.

Step 9: After go to **Mailings** → Select **Insert Merge Field** → Select Filed then insert Nearby Area.

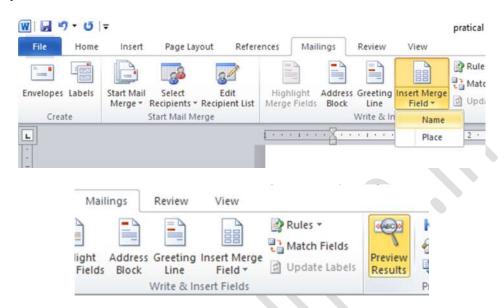

Step 10: After go to Mailing → Preview Result → Show Filed Data

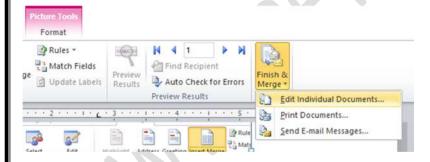

Step 11: After go to Mailings → Finishing Merge → Edit Individual Documents or

# **Printing Documents**

#### Result:

The program was Executed Successfully and output is verified.

#### **Output:**

Name : <Name>

Place : <place>

AIM: To use mail merge facility for printing mailing labels.

#### Procedure:

Step 1 : Press Keys Start 

+ □

+ □

Step 2 : In the box type winword  $\rightarrow$  OK

Step 3 : Go to o to Mailings Menu→ Select Start Mail Merge → labels

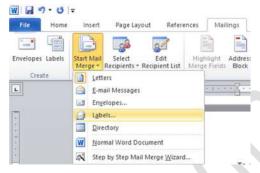

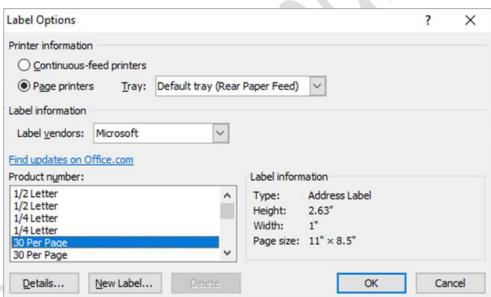

Step 4 : Select (Label Size 30 per page → ok

Step 5 : Go to Mailings Menu→ Select Start Mail Merge → Select Type New List

CCE - Creative Computer Education COA Online Coaching Centre More info Visit www.cceindia.in

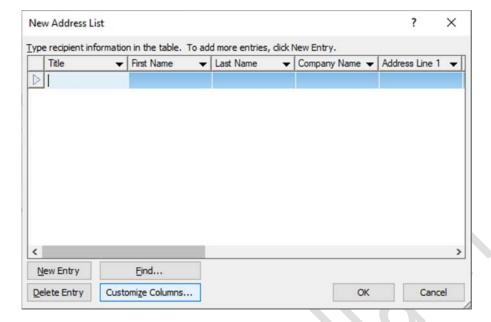

Step 6 : Click to → Customize Columns

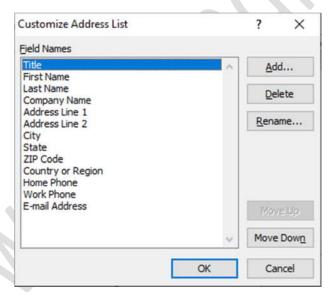

Step 7: Remove All Filed Names Or Use Shortcut Alt+R after Enter Y

Step 8 : Add Filed Names (Name & Door No, Street, Place, Post Office and District) select Add or Shortcut **Alt+ A.** 

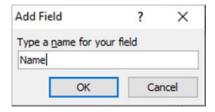

Step 9 : After Enter ok →

Step 10: Enter the Data

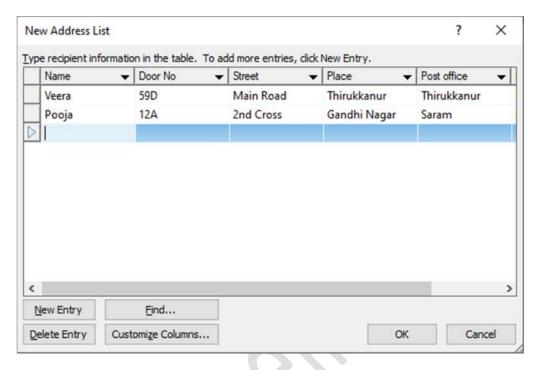

Step 11: Click ok Button then Save File.

Step 12 : After go to **Mailings** → Select **Insert Merge Field** → Select Filed then insert Nearby Area.

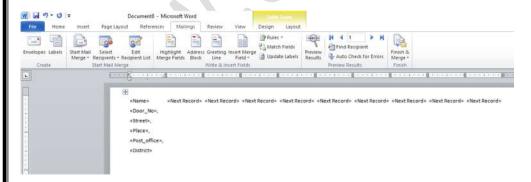

Step 13: After go to Mailing → Update labels.

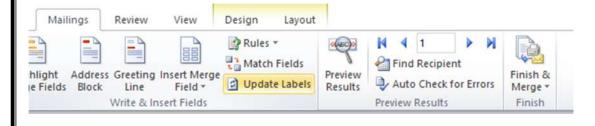

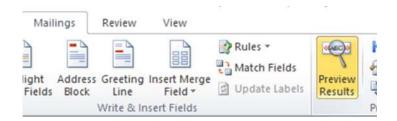

Step 14: After go to Mailing → Preview Result → Show Filed Data

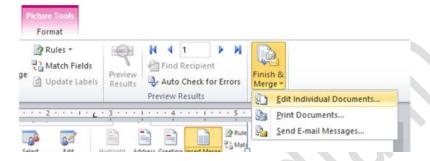

Step 15: After go to Mailing → Finishing Merge → Edit Individual Documents or Printing Documents

#### Result:

The program was Executed Successfully and output is verified.

# **Output:**

| Veerapandiyan M     |
|---------------------|
| No.4, Gandhi Nagar, |
| Saram, Puducherry   |

# **Gooamthi V** No.4,Gandhi Nagar, Saram, Puducherry

# **Murgan S** No.4,Gandhi Nagar, Saram, Puducherry –

# **Thenmozhi R**No.4,Gandhi Nagar, Saram, Puducherry –

# RANI V No 4 Gandhi Naga

| No.4, Gandhi Nagar, |
|---------------------|
| Saram, Puducherry   |

# **Rajashwin V** No.4,Gandhi Nagar, Saram, Puducherry

# Pooja U No.4,Gandhi Nagar, Saram, Puducherry –

# Jayssri J No.4,Gandhi Nagar, Saram, Puducherry –

## Ashwin V

No.4,Gandhi Nagar, Saram, Puducherry

# Latha P

No.4,Gandhi Nagar, Saram, Puducherry –

#### Malar J

No.4,Gandhi Nagar, Saram, Puducherry Ex No:14 Date:13/07/2022

Using the special features of word:

- A. To find and replace the text
- B. To spell check and correct.
- C. To generate table of contents for a document
- D. To prepare index for a document.

AIM: To find and replace the text

#### Procedure:

Step 1 : Press Keys Start 

+ □

+ □

Step 2 : In the box type winword  $\rightarrow$  OK

Step 3: Go Home Menu Select Replace (Screen Right Corner) or use Shortcut key

# Ctrl + H (Replace)

Step 4: Enter What Find Text "CCE"

Step 5 : Enter Replace Text "CREATIVE COMPUTER DUCATION

Step 6: Used Replace button or Replace All

## Result:

The program was Executed Successfully and output is verified.

### **Output:**

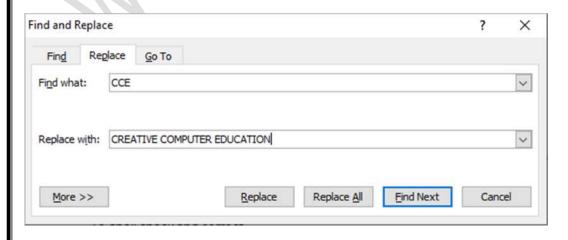

www.cceindia.in CCE - Creative Computer Education - COA Online Coaching Centre.

Page 67

AIM: To spell check and correct.

## Procedure:

Step 1 : Press Keys Start 

+ □

+ □

Step 2 : In the box type winword → OK

Step 3: Got to review Menu Select Spelling & Grammar Option use Shortcut Key

F7 Spelling & Grammar Checking.

Show Bellow box Select Change

#### Result:

The program was Executed Successfully and output is verified.

# **Output:**

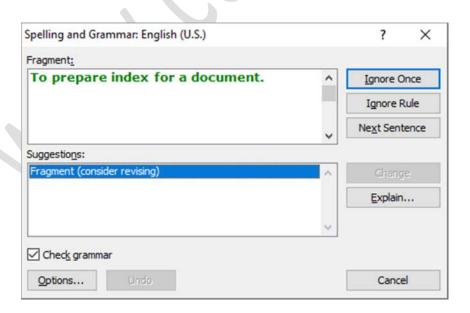

CCE - Creative Computer Education COA Online Coaching Centre More info Visit www.cceindia.in

AIM: To generate table of contents for a document

Procedure:

Step 1 : Press Keys Start 

+ ■

Step 2 : In the box type winword  $\rightarrow$  OK

Step 3: First Create any documents like Book and Use Styles Heading1, Heading2,

Heading 3 and More..

On the Insert tab

On the Insert tab, the galleries include items that are designed to coordinate with the

overall look of your document. you create pictures, charts, or diagrams, they also

coordinate with your current document look.

You can easily change the formatting

You can easily change the formatting of selected text in the document text by

choosing a look for the selected text from the Quick Styles gallery on the Home tab.

You can also format text directly by using the other controls on the Home tab. Most

controls offer a choice of using the look from the current theme or using a format that

you specify directly.

To change the overall look of your document,

To change the overall look of your document, choose new Theme elements on the

Page Layout tab. To change the looks available in the Quick Style gallery, use the

Change Current Quick Style Set command. Both the Themes gallery and the Quick

Styles gallery provide reset commands so that you can always restore the look of

your document to the original contained in your current template.

Step 4: Go to References Menu → Table of Contents

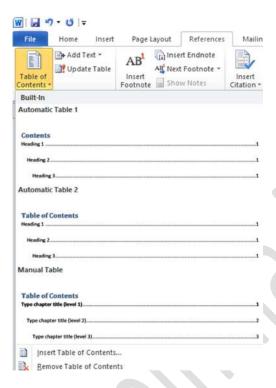

Step 5: Select Any Format Automatically Create to Table of contents

## Result:

The program was Executed Successfully and output is verified.

# **Output:**

#### Contents

| Heading 1 | 1 |
|-----------|---|
| Heading 2 | 1 |
| Heading 3 | 1 |

AIM: To prepare index for a document.

#### Procedure:

Step 1 : Press Keys Start 

+ ■

Step 2 : In the box type winword  $\rightarrow$  OK

Step 3 : Select the text you'd like to use as an index entry, or just click where you want to insert the entry.

Step 4 : On the References tab, in the Index group, click Mark Entry.

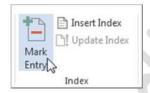

Step 5 : You can edit the text in the Mark Index Entry dialog box.

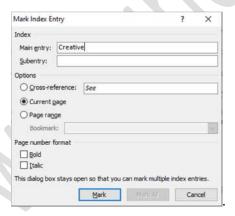

Step 6 : Click **Mark** to mark the index entry. To mark this text everywhere it shows up in the document, click **Mark All**.

Step 7 : To mark additional index entries, select the text, click in the **Mark Index Entry** dialog box, and then repeat steps 3 and 4.

#### Result:

The program was Executed Successfully and output is verified.

#### **Output:**

#### AIM: Create the index

Step 1 : Press Keys Start # + 🖪

Step 2 : In the box type winword → OK

Step 3 : After you mark the entries, you're ready to insert the index into your document.

Step 4: Click where you want to add the index.

Step 5 : On the **References** tab, in the **Index** group, click **Insert Index**.

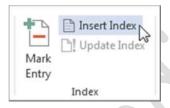

Step 6 : In the **Index** dialog box, you can choose the format for text entries, page numbers, tabs, and leader characters.

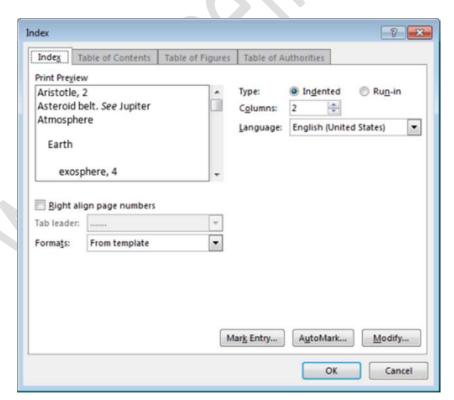

Step 7 : You can change the overall look of the index by choosing from the **Formats** dropdown menu. A preview is displayed in the window to the top left.

www.cceindia.in CCE – Creative Computer Education - COA Online Coaching Centre.

Page 73

Ex No:15 Date:16/07/2022

- A. Create an advertisement
- B. Prepare a resume.
- C. Prepare a Corporate Circular letter inviting the share holders to attend the Annual Meeting.

AIM: Create an advertisement

## Procedure:

Step 1 : Press Keys Start 

+ □

Step 2 : In the box type **winword** → OK

Step 3: Launch Microsoft Word. Click the "Insert" tab at the top of the screen. Click the "Text Box" button on the ribbon.

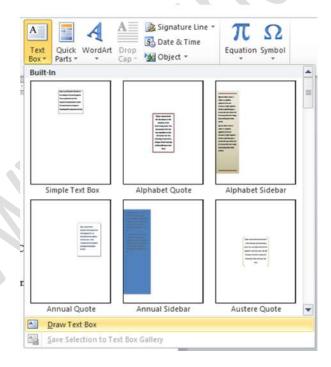

Step 4: Choose the "Draw Text Box" option at the bottom of the drop-down menu.

When the cursor changes to a plus sign, draw a text box on the Word document.

Step 5: Click the border of the text box to bring up the orange.

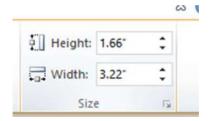

Step 6: "Text Box Tools" tab at the top of the workspace. On the right side of the ribbon below the tab, enter the exact dimensions for the advertisement,

Step 7: such as "4" in the "Height" box and "3" in the "Width" box.

Step 8: Format Menu Select "Shape Fill" menu on the middle of the ribbon

Step 9: Format Menu Select Shape outline color and Width

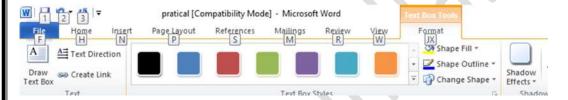

Step 10: Go to Insert Menu Select Shapes and Draw the Inside Text Box

Step 11: After go to format Menu change background Color and Line Color.

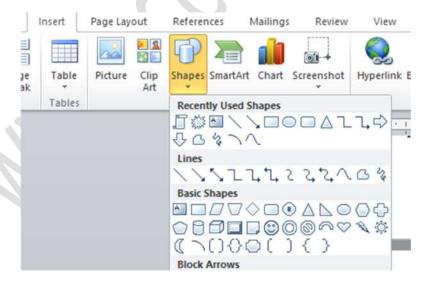

Step 12 : Go to Insert → Clip Art → Sear For Computer → Go → Select Images Click and Insert on Text Box.

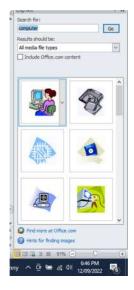

Step 13 : Click the "File" tab. Click "Save." Enter a name for the magazine advertisement and click the "Save" button.

#### Result:

The program was Executed Successfully and output is verified.

# **Output:**

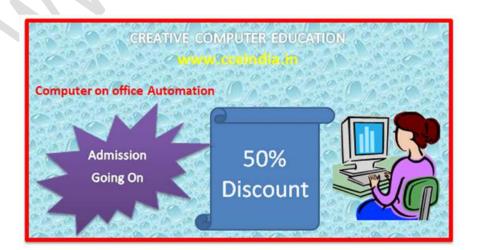

CCE - Creative Computer Education COA Online Coaching Centre More info Visit www.cceindia.in

AIM : Prepare a resume.

Procedure:

Step 2 : In the box type **winword** → OK

Step 3: Create Resume used Home Menu & Format Menu and Tab Setting.

Step 4: used All Shortcut Ctrl+B, Ctrl+I, Ctrl+U, Ctrl+T, Ctrl+M

Result:

The program was Executed Successfully and output is verified.

**Output:** 

Resume

Name : Veerapandiyan M

Father Name : Markandeyan M

Age : 17

Gender : Male

Date of Birth : 10-05-2004

Qualification : Hsc

Address : 59-D, Main Road, Thirukkanur, Pondicherry

Mobile Number : 9360675707

E – Mail : ccepdy@gmail.com

Candidate Signature

AIM: Prepare a Corporate Circular letter inviting the share holders to attend the Annual Meeting.

#### Procedure:

Step 1 : Press Keys Start 

+ □

+ □

Step 2 : In the box type winword → OK

Step 3: Create Resume used Home Menu & Format Menu and Tab Setting.

Step 4: used All Shortcut Ctrl+B, Ctrl+I, Ctrl+U, Ctrl+T, Ctrl+M

Step 3: Type letter and Formatting below

Step 5: Press Shortcut Ctrl + D Show Font Properties.

Step 6: Change font size and styles - bold, underline, upper case, lower case, superscript, subscript.

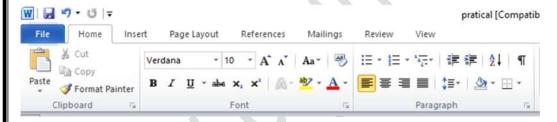

#### **Shortcut**

- ➤ Font size Change Ctrl + ] (font size increase) or Ctrl+[ (font size increase)
- > Font Bold Ctrl +B
- > Font Underline Ctrl + U
- Upper Case Ctrl + Shift + A
- Capitalize Each Word, select the text and press SHIFT + F3
- Superscript Ctrl + Shift + +
- Subscript Ctrl + =

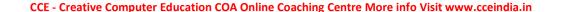

The program was Executed Successfully and output is verified.

# **Output:**

CREATIVE COMPUTER EDUCATION 59D, Fathima Complex, Main Road, Thirukkanur, Pondicherry -605 501. (+91)9360675707

Notice of Special Meeting of Shareholders
To Be Held May 10 2022

#### To Shareholders:

A Special Meeting of Shareholders of CREATIVE COMPUTER EDUCATION

. will be held on Friday, May 10, 2022 at 10:00 a.m., local time, at the company's offices located at **59D**, **Main Road**, **Thirukkanur**, **Pondicherry -605 501**, in order to:

Approve a stock option exchange program under which eligible employees would be able to elect to exchange certain outstanding stock options for a lesser number of shares of restricted stock. The exchange program is more fully described in the proxy statement accompanying this Notice of Special Meeting of Shareholders.

The Board of Directors has fixed the close of business on April 3, 2022 as the record date for the meeting. All shareholders of record on that date are entitled to notice of and to vote at the meeting.

By Order of the Board of Directors VEERAPANDIYAN M

# **MS OFFICE: MS-EXCEL**

82

# **OPEN OFFICE:**

**CALC & MATH** 

Ex No:16 Date:19/07/2022

## Using formulas and functions:

- A. To prepare a Worksheet showing the monthly sales of a company in different branch offices (Showing Total Sales, Average Sales).
- B. Prepare a Statement for preparing Result of 10 students in 5 subjects (using formula to get Distinction, I Class, II Class and Fail under Result column against each student).

AIM: To prepare a Worksheet showing the monthly sales of a company in different branch offices (Showing Total Sales, Average Sales).

#### Procedure:

Step 1 : Press Keys Start 

+ □

Step 2 : In the box type **EXCEL**  $\rightarrow$  OK

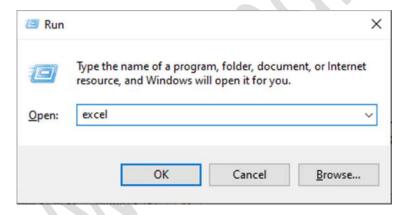

Step 3 : Create Below Table

Step 4: To find the average Sales : =AVERAGE (B3:E3) Or

=AVERAGE(B3,C3,D3,E3)

Step 5 : To find the Total Sales : =SUM (B3:E3) Or

=SUM(B3,C3,D3,E3)

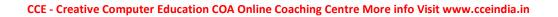

The program was Executed Successfully and output is verified.

# **Output:**

| À | A                     | В      | C      | D         | E      | F           | G               |
|---|-----------------------|--------|--------|-----------|--------|-------------|-----------------|
| 1 |                       |        | Mont   | hly Sales | Report | 1           |                 |
| 2 | <b>Branch Offices</b> | Mar-22 | Jun-22 | Sep-22    | Dec-22 | Total Sales | Average Sales   |
| 3 | Pondicherry           | 40000  | 60000  | 30000     | 80000  | =SUM(B3:E3) | =AVERAGE(B3:E3) |
| 4 | Chennai               | 35000  | 45000  | 37000     | 44000  | 161000      | 40250           |
| 5 | Villupuram            | 43000  | 68000  | 25000     | 33000  | 169000      | 42250           |
| 6 | Tirchy                | 34000  | 73000  | 24000     | 19000  | 150000      | 37500           |
| 7 |                       |        |        |           |        |             |                 |
| 8 |                       |        |        |           |        |             |                 |

AIM: Prepare a Statement for preparing Result of 10 students in 5 subjects (using formula to get Distinction, I Class, II Class and Fail under Result column against each student).

#### Procedure:

Step 1 : Press Keys Start 

+ ■

Step 2 : In the box type **EXCEL**  $\rightarrow$  OK

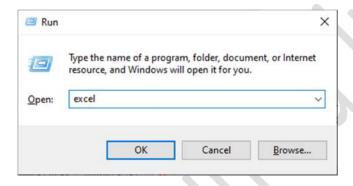

Step 3: Create Below Table

To find the Total Marks **G3** : =SUM (B3:F3)

To find the average Mark **H3** : =AVERAGE (B3:F3)

To Find the Result | 13 :=IF(MIN(B3:F3)>=35,"Pass","Fail")

To find the Class **J3** :

=IF(AND(I3="Pass",H3>=80),"Distinction",IF(AND(I3="Pass",H3>=60),"I

Class",IF(AND(I3="Pass",H3>=40),"II Class","Fail")))

or

= IF(AND(MIN(B3:F3) >= 35, AVERAGE(B3:F3) >= 80), "Distinction", IF(AND(MIN(B3:F3) >= 80), "Distinction", IF(AND(MIN(

>=35,AVERAGE(B3:F3)>=60),"I

 $Class", IF(AND(MIN(B3:F3) \gt= 35, AVERAGE(B3:F3) \gt= 40), "II Class", "Fail")))$ 

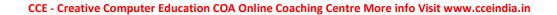

The program was Executed Successfully and output is verified.

# **Output:**

| 1                 | Α      | В     | С       | D     | Е       | F                 | G     | Н       | - 1    | J           |
|-------------------|--------|-------|---------|-------|---------|-------------------|-------|---------|--------|-------------|
| 1 Students Result |        |       |         |       |         |                   |       |         |        |             |
| 2                 | Name   | Tamil | English | Maths | Science | Social<br>Science | Total | Average | Result | Class       |
| 3                 | Veera  | 35    | 65      | 65    | 76      | 76                | 317   | 63.4    | Pass   | I Class     |
| 4                 | Janani | 65    | 76      | 98    | 90      | 86                | 415   | 83      | Pass   | Distinction |
| 5                 | Rani   | 65    | 57      | 68    | 76      | 57                | 323   | 64.6    | Pass   | I Class     |
| 6                 | Raja   | 67    | 68      | 43    | 87      | 98                | 363   | 72.6    | Pass   | I Class     |
| 7                 | Ashwin | 88    | 76      | 56    | 56      | 45                | 321   | 64.2    | Pass   | I Class     |
| 8                 | Pooja  | 78    | 89      | 46    | 87      | 34                | 334   | 66.8    | Fail   | Fail        |
| 9                 | Seenu  | 46    | 56      | 45    | 76      | 68                | 291   | 58.2    | Pass   | II Class    |
| 10                | Latha  | 54    | 90      | 98    | 34      | 98                | 374   | 74.8    | Fail   | Fail        |
| 11                | Kalai  | 87    | 87      | 65    | 89      | 87                | 415   | 83      | Pass   | Distinction |
| 12                | Mani   | 77    | 95      | 64    | 89      | 98                | 423   | 84.6    | Pass   | Distinction |
| LPSC              |        |       |         |       |         |                   |       |         |        |             |

Ex No:17 Date:22/07/2022

# Operating on the sheets:

Finding, deleting and adding records, formatting columns, row height, merging, splitting columns etc. Connecting the Worksheets and enter the data. Operating on the sheets:

AIM: To find the text

#### Procedure:

Step 1 : Press Keys Start # + 🖪

Step 2 : In the box type **EXCEL**  $\rightarrow$  OK

Step 3: Go Home Menu Select Find (Screen Right Corner) or use Shortcut key

#### Ctrl + F

Step 4 : Enter What Find Text

Step 5: Click on Find All button or Find Next

#### Result:

The program was Executed Successfully and output is verified.

#### **Output:**

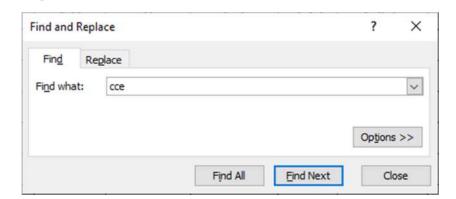

www.cceindia.in CCE - Creative Computer Education - COA Online Coaching Centre.

Page 85

AIM: Deleting and adding records, formatting columns, row height, merging, splitting columns etc. Connecting the Worksheets and enter the data. Operating on the sheets

#### Procedure:

Step 1 : Press Keys Start # + 🖪

Step 2 : In the box type **EXCEL**  $\rightarrow$  OK

Step 3: Select row or Column Head then press Shortcut Key Ctrl+Shift+ =

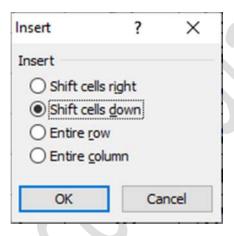

Step 4: If need Row or Columns Select any one Option

Or

Step 5: Go to Home menu Left Corner Select Insert Cell

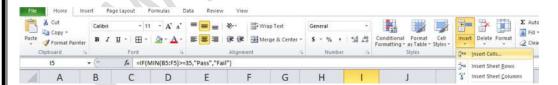

Step 6: Delete Row or Column Press Shortcut Key Ctrl+ -

Or

Step 7: Go to Home menu Left Corner Select Delete Cell

#### CCE - Creative Computer Education COA Online Coaching Centre More info Visit www.cceindia.in

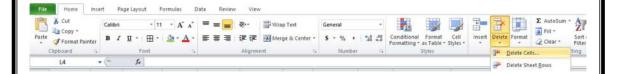

Step 8: Go to Home many Cell Formatting Option formatting columns, row height, merging,

Step 9: splitting columns etc.

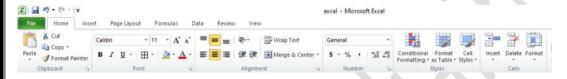

#### Result:

The program was Executed Successfully and output is verified.

#### **Output:**

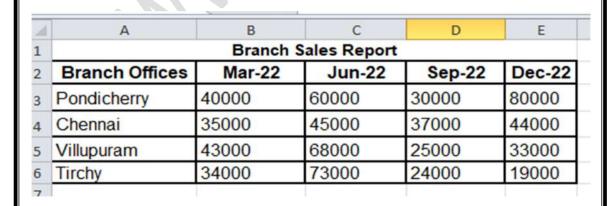

Ex No: 18 Date:25/07/2022

# **Creating a Chart:**

To create a chart for comparing the monthly sales of a company in different branch offices.

AIM: To create a chart for comparing the monthly sales of a company in different branch offices.

#### Procedure:

Step 1 : Press Keys Start # + 🖪

Step 2 : In the box type **EXCEL**  $\rightarrow$  OK

Step 3: To Create Monthly Sales Report

| A | Α              | В      | С            | D      | E      |
|---|----------------|--------|--------------|--------|--------|
| 1 |                | Branch | Sales Report |        |        |
| 2 | Branch Offices | Mar-22 | Jun-22       | Sep-22 | Dec-22 |
| 3 | Pondicherry    | 40000  | 60000        | 30000  | 80000  |
| 4 | Chennai        | 35000  | 45000        | 37000  | 44000  |
| 5 | Villupuram     | 43000  | 68000        | 25000  | 33000  |
| 6 | Tirchy         | 34000  | 73000        | 24000  | 19000  |
| - |                |        |              |        |        |

Step 4: After Select Entre Full Data

Step 5 : Go to Insert Menu Select Column any one Chart Type.

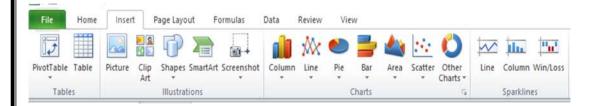

The program was Executed Successfully and output is verified.

# **Output:**

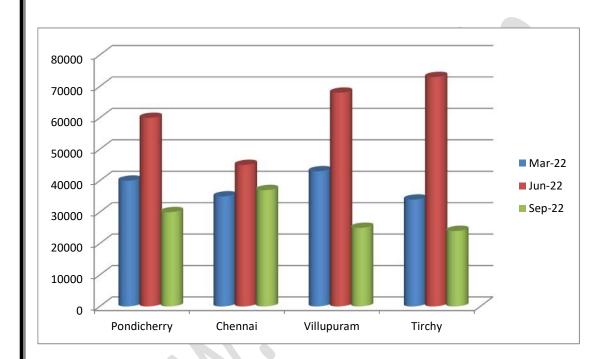

Ex No: 19 Date:28/07/2022

Using the data consolidate command:

To use the data consolidate command to calculate the total amount budgeted for all departments (wages, travel and entertainment, office supplies and so on) or to calculate the average amount budgeted for – say, department office expenses.

AIM: To use the data consolidate command to calculate the total amount budgeted for all departments (wages, travel and entertainment, office supplies and so on) or to calculate the average amount budgeted for – say, department office expenses.

#### Procedure:

Step 1 : Press Keys Start 

+ ■

Step 2 : In the box type **EXCEL**  $\rightarrow$  OK

Step 3: Create Sheet 3 department wise Expense Amount

Step 4: Re Name Sheet HR, HR, Sales, Marketing

| 1 | А               | В      |
|---|-----------------|--------|
| 1 | Expenses        | Amount |
| 2 | Wages           | 4000   |
| 3 | Travel          | 3000   |
| 4 | Entertainment   | 4000   |
| 5 | Office Supplies | 6000   |

Step 5: Got to Data Menu Select Consolidate

Step 6 : Select Function SUM or Average

Step 7: To Create New Sheet then Re Name Sheet budgeted.

Step 8: Enter the Row & Columns Top Filed Values

Step 9: To Add All Sheet Data Reference then Click Ok

CCE - Creative Computer Education COA Online Coaching Centre More info Visit www.cceindia.in

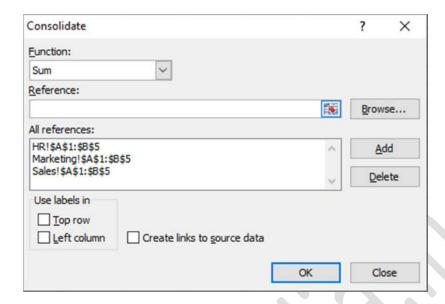

The program was Executed Successfully and output is verified.

# **Output:**

|   |                 |             | -       |
|---|-----------------|-------------|---------|
| 1 | Α               | В           | С       |
| 1 | All Depart      | ments Budge | ted     |
| 2 | Expenses        | Amount      | Average |
| 3 | Wages           | 12000       | 4000    |
| 4 | Travel          | 9000        | 3000    |
| 5 | Entertainment   | 12000       | 4000    |
| 6 | Office Supplies | 18000       | 6000    |
| 7 |                 |             |         |
|   |                 |             |         |

Ex No: 20 Date:31/07/2022

Sorting Data, Filtering Data and creation of Pivot tables.

**AIM**: Sorting Data

Procedure:

Step 1 : Press Keys Start 

+ □

+ □

Step 2 : In the box type **EXCEL**  $\rightarrow$  OK

Step 3: Goto Data Menu

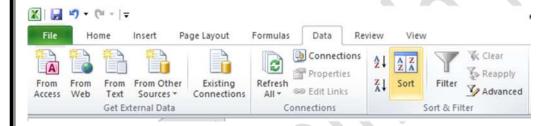

Step 4: Enter the Below Data

Step 5 : After Select Data then go to Data Menu Select Sort

|    | Α               | В     | С       | D     | Е       | F                 | G     | Н       | 1      | J           |
|----|-----------------|-------|---------|-------|---------|-------------------|-------|---------|--------|-------------|
| 1  | Students Result |       |         |       |         |                   |       |         |        |             |
| 2  | Name            | Tamil | English | Maths | Science | Social<br>Science | Total | Average | Result | Class       |
| 3  | Veera           | 35    | 65      | 65    | 76      | 76                | 317   | 63.4    | Pass   | I Class     |
| 4  | Janani          | 65    | 76      | 98    | 90      | 86                | 415   | 83      | Pass   | Distinction |
| 5  | Rani            | 65    | 57      | 68    | 76      | 57                | 323   | 64.6    | Pass   | I Class     |
| 6  | Raja            | 67    | 68      | 43    | 87      | 98                | 363   | 72.6    | Pass   | I Class     |
| 7  | Ashwin          | 88    | 76      | 56    | 56      | 45                | 321   | 64.2    | Pass   | I Class     |
| 8  | Pooja           | 78    | 89      | 46    | 87      | 34                | 334   | 66.8    | Fail   | Fail        |
| 9  | Seenu           | 46    | 56      | 45    | 76      | 68                | 291   | 58.2    | Pass   | II Class    |
| 10 | Latha           | 54    | 90      | 98    | 34      | 98                | 374   | 74.8    | Fail   | Fail        |
| 11 | Kalai           | 87    | 87      | 65    | 89      | 87                | 415   | 83      | Pass   | Distinction |
| 12 | Mani            | 77    | 95      | 64    | 89      | 98                | 423   | 84.6    | Pass   | Distinction |
| 12 |                 |       |         |       |         |                   |       |         |        |             |

Step 5 : After Select Data then go to Data Menu Select Sort

Step 6 : To Setting **Sort by** Total or any Data **Sort on** Value **Order** by **Largest to smallest** then click ok.

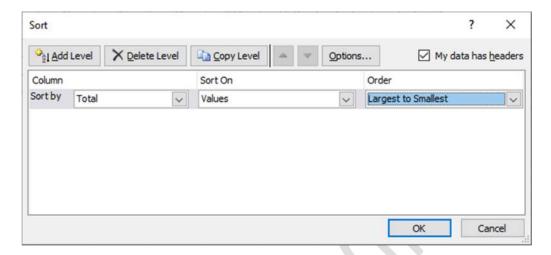

The program was Executed Successfully and output is verified.

# **Output:**

# **Below List Order By Total**

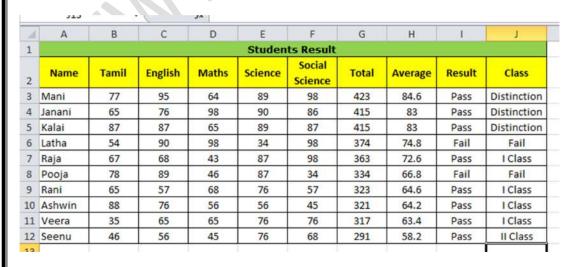

# **AIM: Filtering Data**

#### Procedure:

Step 1 : Press Keys Start 

+ □

Step 2 : In the box type **EXCEL**  $\rightarrow$  OK

Step 3: Create Table Like Below and Select Student List.

Step 4: Go to **Data** Menu → Select **Filter** 

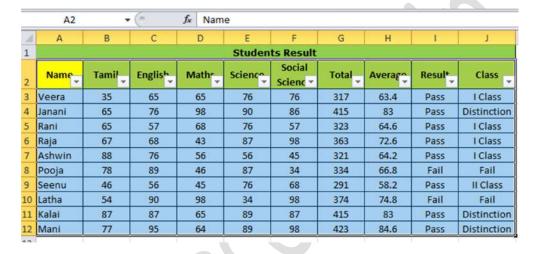

Step 5: Select to Class → Distinction

#### CCE - Creative Computer Education COA Online Coaching Centre More info Visit www.cceindia.in

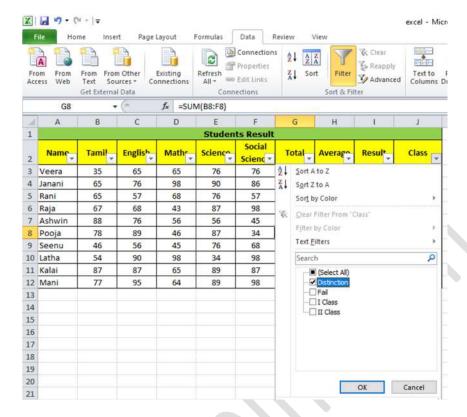

#### Result:

The program was Executed Successfully and output is verified.

# **Output:**

Class "Distinction" Student Only Show other data will be hidden.

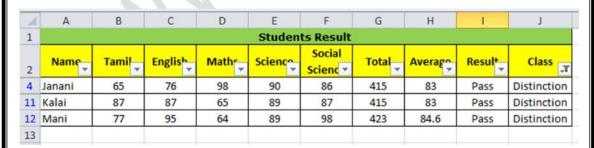

# **AIM**: Creation of Pivot tables

# Procedure:

Step 1 : Press Keys Start 

+ □

+ □

Step 2 : In the box type **EXCEL**  $\rightarrow$  OK

Step 3: Create Table Like Below.

Step 4: Select the cells you want to create a PivotTable from.

| 1  | Α           | В               | С      |
|----|-------------|-----------------|--------|
| 1  | Departments | Expenses        | Amount |
| 2  | HR          | Wages           | 888    |
| 3  | Sales       | Travel          | 3000   |
| 4  | Marketing   | Entertainment   | 4000   |
| 5  | Production  | Office Supplies | 6000   |
| 6  | HR          | Wages           | 4000   |
| 7  | Sales       | Travel          | 3000   |
| 8  | Marketing   | Entertainment   | 4000   |
| 9  | Production  | Office Supplies | 6000   |
| 10 | HR          | IR Wages        |        |
| 11 | Sales       | Travel          |        |
| 12 | Marketing   | Entertainment   | 4000   |
| 13 | Production  | Office Supplies | 6000   |
| 14 |             |                 |        |

Step 5: Click Insert menu→ PivotTable.

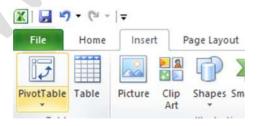

Step 6: This will create a PivotTable based on an existing table or range.

CCE - Creative Computer Education COA Online Coaching Centre More info Visit www.cceindia.in

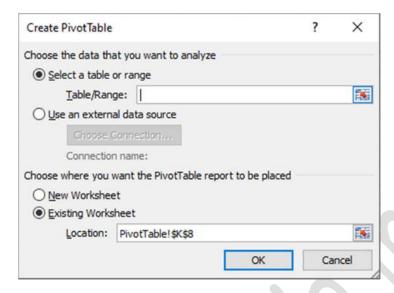

Step 6: Select Data

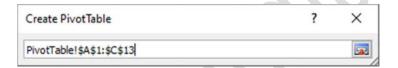

Step 7: Choose where you want the PivotTable report to be placed. Select **New Worksheet** to place the PivotTable in a new worksheet or **Existing Worksheet** and select where you want the new PivotTable to appear.

Step 8: Click OK

Step 9: Create Report Row Labels

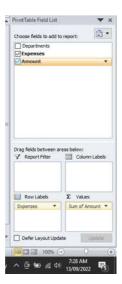

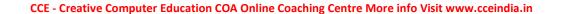

The program was Executed Successfully and output is verified.

# **Output:**

Report on Department Expense and Items of Expense Net Sum Amount

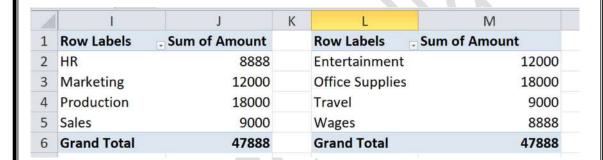

| CCE - Creative | omputer Education COA Online Coaching Centre More info Visit www.cceindia.in |
|----------------|------------------------------------------------------------------------------|
|                |                                                                              |
| MS             | OFFICE: MS-ACCESS                                                            |
|                | PEN OFFICE: BASE                                                             |
|                |                                                                              |
|                |                                                                              |

Ex No: 21 Date:03/08/2022

Creating Student's address Database and then list the data on the screen in alphabetical order.

AIM: Creating Student's address Database and then list the data on the screen in alphabetical order.

# Procedure:

Step 1 : Press Keys Start 

+ □

+ □

Step 2 : In the box type **msaccess**  $\rightarrow$  OK

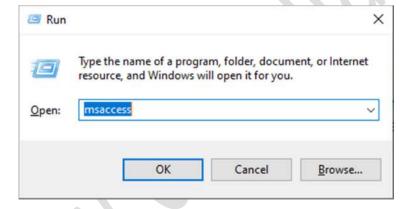

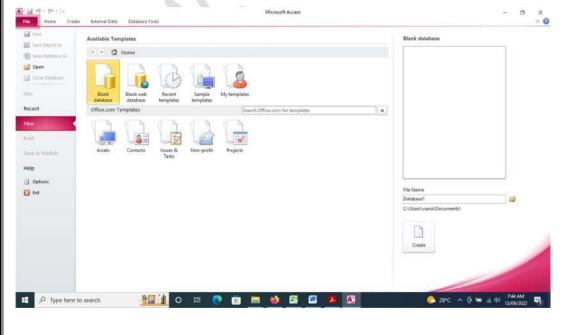

## Step 3: Blank Database → File Name → Create

# Step 4: Select table Right Click on Mouse → Design View

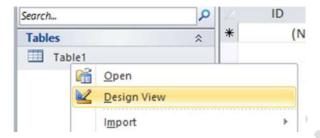

**Step 5: Change Table Student Address** 

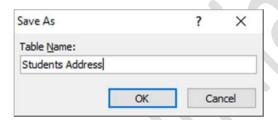

Step 6: Click ok button

Step 7: Create Field Name and Data Type as per Below

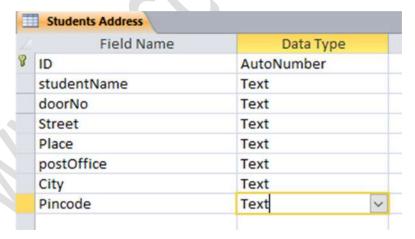

Step 8: After Close the Table

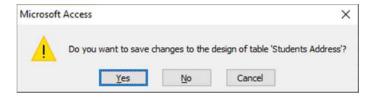

Step 9: Click on Yes Button

Step 10 : To Go to Create Menu →Form Click

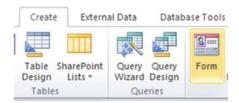

Step 11: After Closed Form and Save Form click on Yes Button

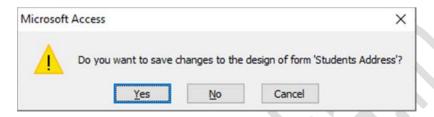

Step 8: Enter the Form name then Click ok button

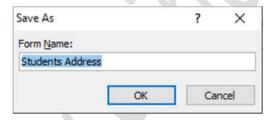

Step 9: After Double on click form "Student Address"

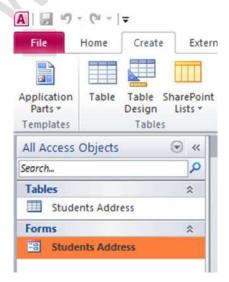

Step 10 : Fill Student Address Details Form then Press Tab Key Next Student Data after complete Just closed Form.

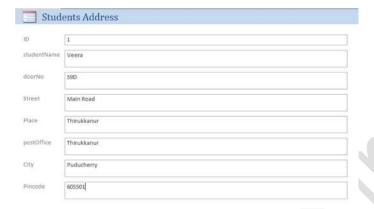

# Step 11 : To Go to Create →Report Click →Select Name →Right Click on Mouse →Select Sort A to Z → Close Window

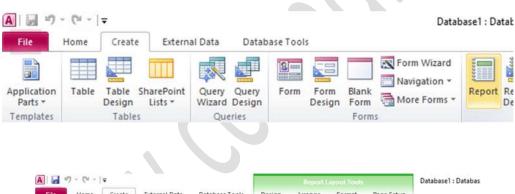

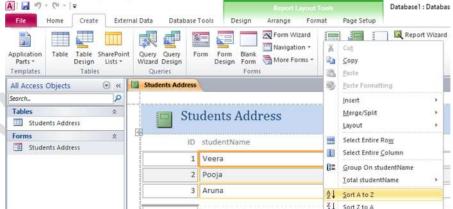

Page 103

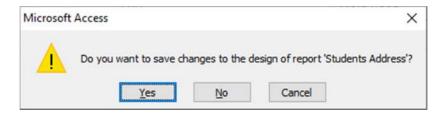

Step 12: After Closed Report and Save Report click on Yes Button

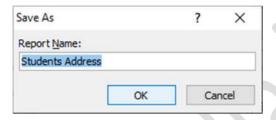

Step 13: Enter Report name then Click ok button

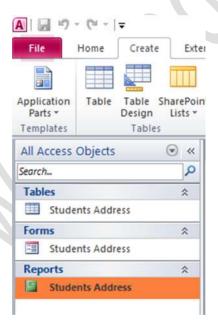

Step 14 : After Double on click Report "Student Address"

Show Report on alphabetical order

CCE - Creative Computer Education COA Online Coaching Centre More info Visit www.cceindia.in

#### Result:

The program was Executed Successfully and output is verified.

# **Output:**

Report on Department Expense and Items of Expense Net Sum Amount

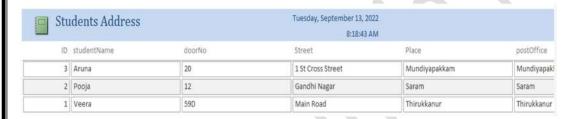

# Ctrl + P (Print the Report)

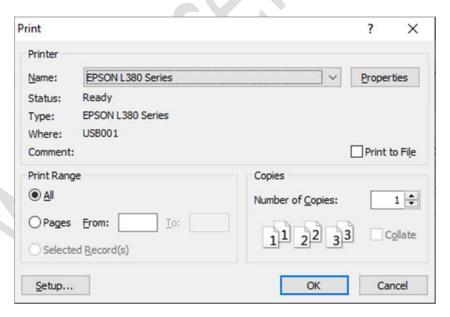

Select Printer then →Click ok button

Ex No: 22 Date:06/08/2022

# Performing various queries.

AIM: Performing various queries.

#### Procedure:

Step 1 : Press Keys Start 

+ ■ + ■

Step 2 : In the box type **msaccess** → OK

# Various queries

- ✓ Update certain information in a specified group of records using an Update Query
- ✓ Append data from one table into another using an Append Query
- ✓ Delete specified records from one or more tables using a Delete Query
- ✓ Create a new database table from specific records held in the database using a Make-Table Query

Step 3: First Create a Table Below Filed.

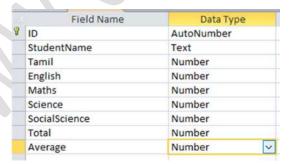

# Step 3 Double Click on Table Enter the Data

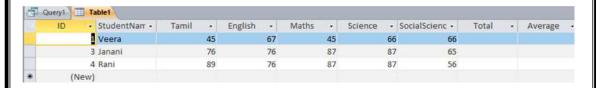

# Step 4: After closed Table

# Step 5 : Go to Create → Query Design

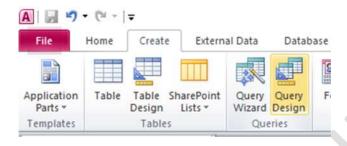

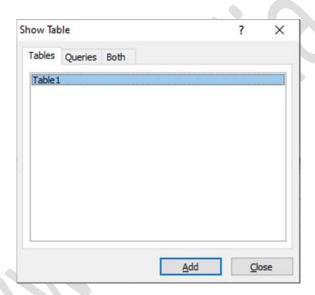

Step 6 :Select Table 1 then Click Add

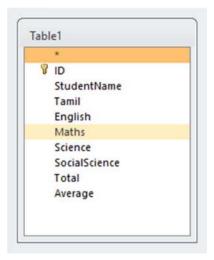

# **Append** queries

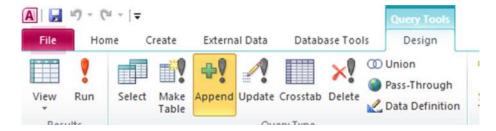

Step 7 : Automatically Open to **Design** Layout → Select **Append** 

Step 8 : On the **Home** tab, in the **View** group, click **View**, and then click **Design View**.

Step 9: On the **Design** tab, in the **Query Type** group, click **Append**.

Step 10: The **Append** dialog box appears.

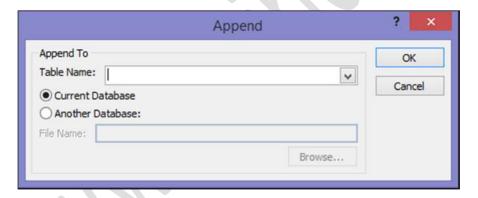

Step 11: Next, you specify whether to append records to a table in the current database, or to a table in a different database.

Do one of the following:

Step 12 : In the **Append** dialog box, click **Current Database**, select the destination table from the **Table Name** combo box, and then click **OK**.

-or-

Step 13: In the **Append** dialog box, click **Another Database**.

Step 14: In the **File Name** box, enter the location and name of the destination database.

Step 15: In the **Table Name** combo box, enter the name of the destination table, and then click **OK**.

### Select Append Table name → ok

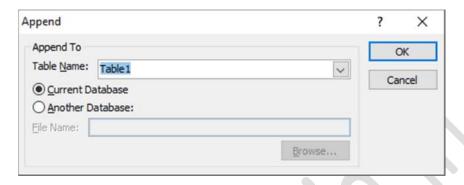

Step 16: Select All Filed then Drag Drop Below List

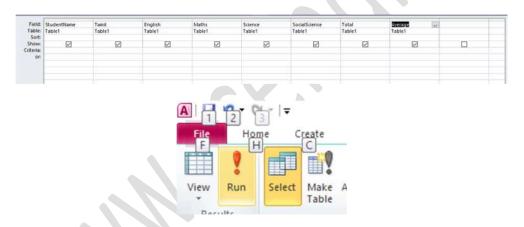

Step 17: Click Run Append Table1 to Table2

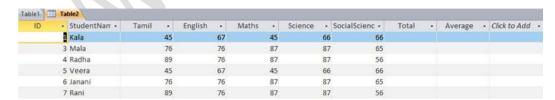

### **Update** queries

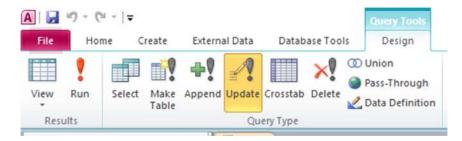

Step 1 : Select Update to Right Click - Select Build

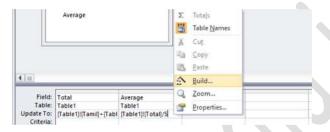

Step 2 : Select Database File Name → Select Table

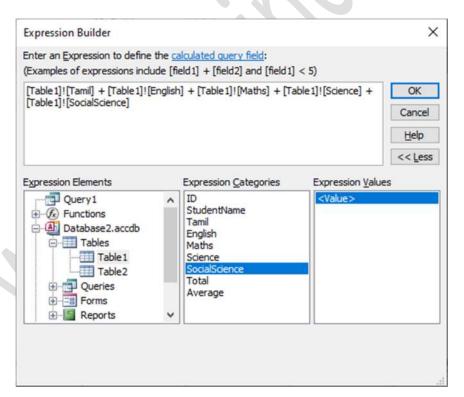

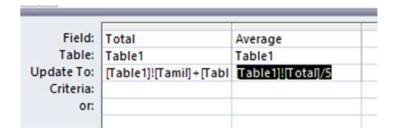

Step 3: Click Run Update Table1 Total and Average

### **Delete** queries

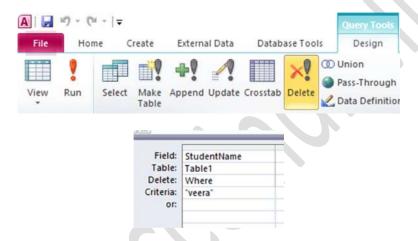

Step 1 : Delete Table1 Where StdentName ='veera"

Step 2 Run Query Delete Student Name Deleted "Veera"

### Result:

The program was Executed Successfully and output is verified.

### **Output:**

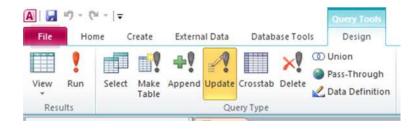

www.cceindia.in CCE - Creative Computer Education - COA Online Coaching Centre. Page 111

Ex No: 23 Date:09/08/2022

### **Generating Query in Access**

**AIM: Generating Query in Access** 

### Procedure:

Step 1 : Press Keys Start 

+ ■

Step 2 : In the box type **msaccess** → OK

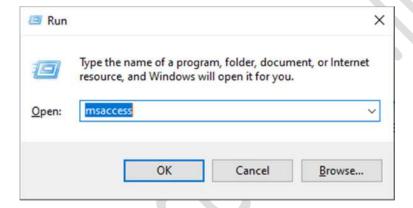

### Various queries

- ✓ Update certain information in a specified group of records using an Update Query
- ✓ Append data from one table into another using an Append Query
- ✓ Delete specified records from one or more tables using a Delete Query
- ✓ Create a new database table from specific records held in the database using a Make-Table Query

Step 3: First Create a Table Below Filed.

CCE - Creative Computer Education COA Online Coaching Centre More info Visit www.cceindia.in

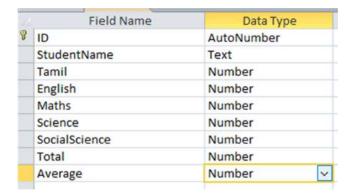

Step 4: Double Click on Table Enter the Data

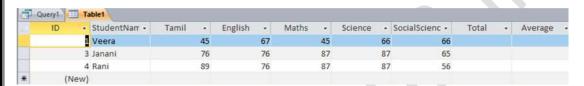

Step 5: After closed Table

Step 6 : Go to Create → Query Design

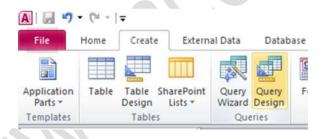

Step 7 : Select Table 1 then Click Add

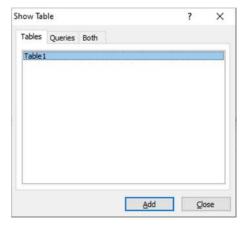

www.cceindia.in CCE - Creative Computer Education - COA Online Coaching Centre. Page 113

Step 7: Drag and Drop Select Field.

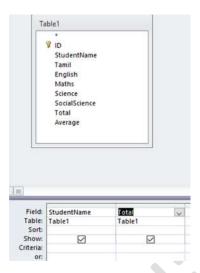

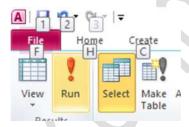

Step 8: Run Query Report Student Name and Total

### Result:

The program was Executed Successfully and output is verified.

### Output:

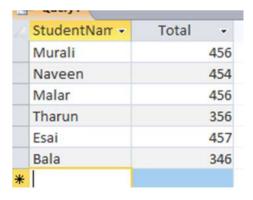

Ex No.24 Date :12/08/2022

### **Generating the Report from Database**

**AIM**: Generating the Report from Database

### Procedure:

Step 1 : Press Keys Start 

+ □

+ □

Step 2 : In the box type **msaccess**  $\rightarrow$  OK.

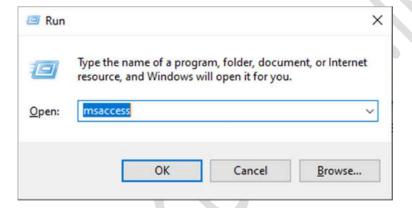

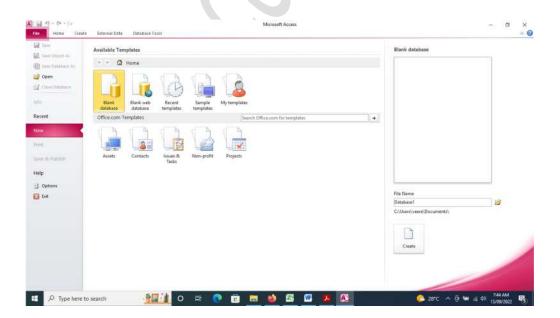

Step 3 : Blank Database → File Name → Create

Step 4 : Select table Right Click on Mouse → Design View

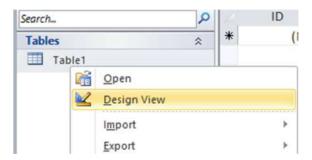

Step 5 : Change Table Student Address

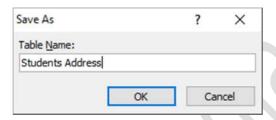

Step 6: Click ok button

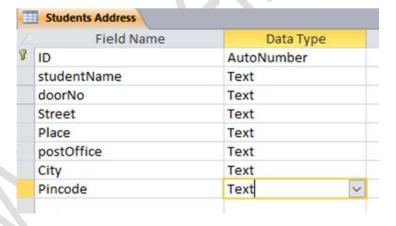

Step 7: After Close the Table

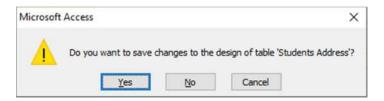

Step 8 : Click on Yes Button

Step 9 : To Go to Create Menu →Form Click

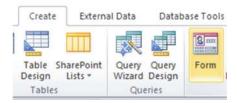

Step 10: After Closed Form and Save Form click on Yes Button

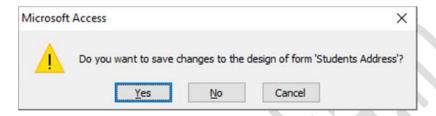

Step 11: Enter the Form then Click ok button

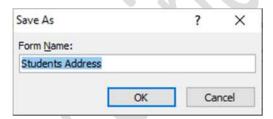

Step 12: After Double on click form "Student Address"

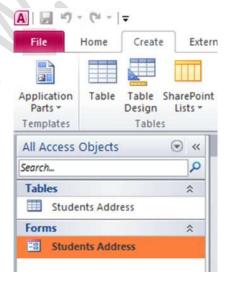

# Step 13 : Fill Student Address Details Form then Press Tab Key Next Student Data after complete Just closed Form.

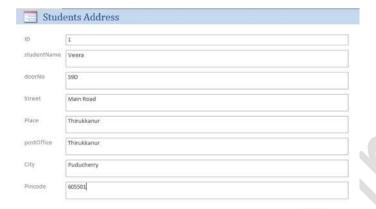

Step 14 :Go to Create Menu→ Report

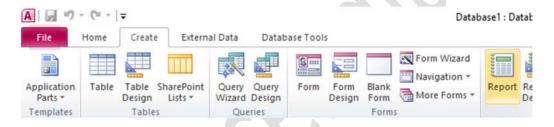

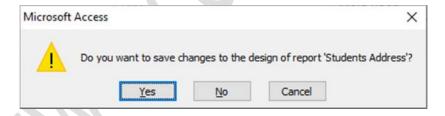

Step 15: After Closed Report and Save Report click on Yes Button

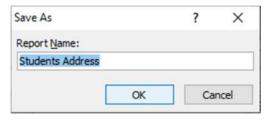

Step 16: Enter Report name then Click ok button

CCE - Creative Computer Education COA Online Coaching Centre More info Visit www.cceindia.in

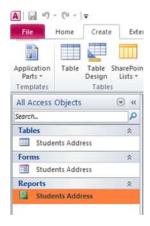

Step 17: After Double on click Report "Student Address"

### Result:

The program was Executed Successfully and output is verified.

### **Output:**

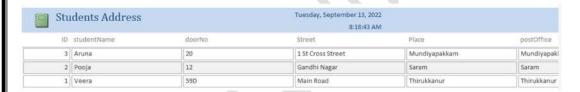

Ctrl + P (Print the Report)

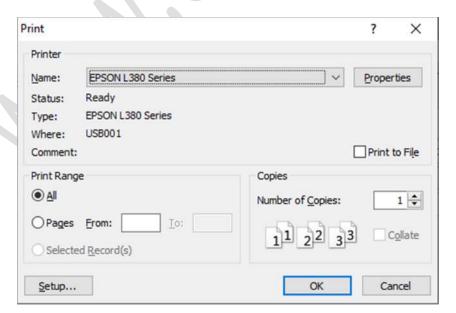

### Select Printer then →Click ok button

Ex.No. 25 Date :15/08/2022

Importing and exporting data.

AIM: Importing and exporting data.

### Procedure:

Step 1 : Press Keys **Start ■ +** ℝ

Step 2 : In the box type **msaccess** → OK

Step 3: First Create a Table Below Filed.

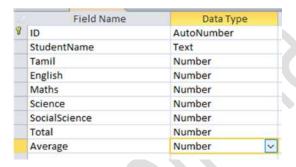

### Step 4 Double Click on Table Enter the Data

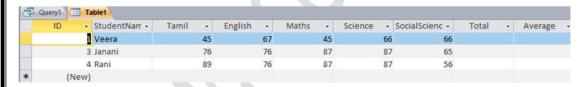

Step 5: After closed Table

Step 6 :Right Click on Table → Export → Excel

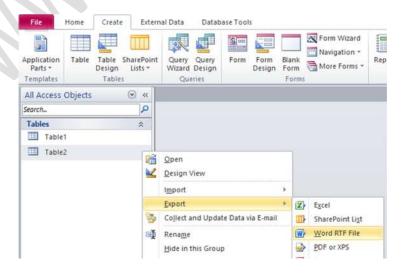

www.cceindia.in CCE - Creative Computer Education - COA Online Coaching Centre. Page 120

CCE - Creative Computer Education COA Online Coaching Centre More info Visit www.cceindia.in

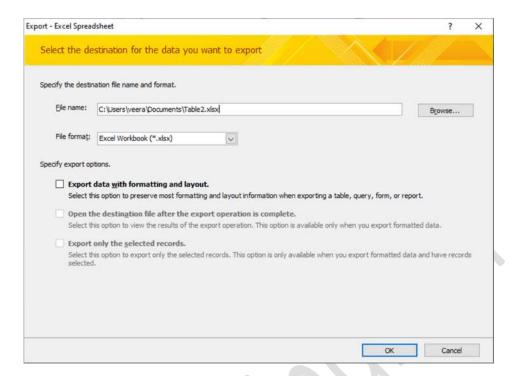

### Step 7: File name and File Save location Select after click OK Button

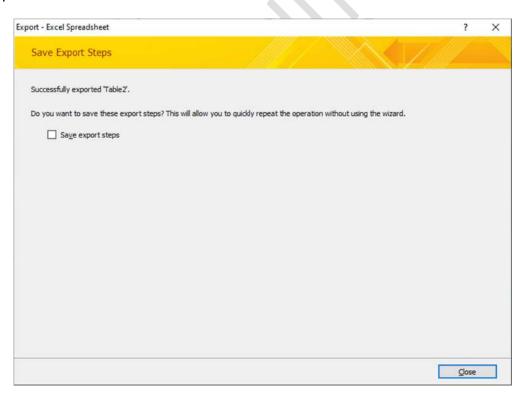

Step 7 : File Export Excel Format Successfully after click Close Button

Step 8: Next Open File Save Location

### Result:

The program was Executed Successfully and output is verified.

### **Output:**

### **Data Export to Excel**

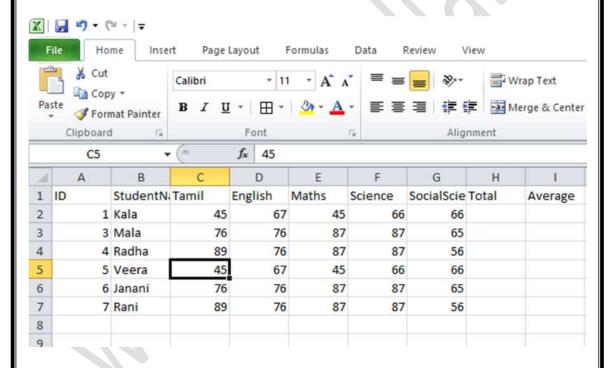

### **Import**

Step 1 :Right Click on Table →Import →Excel

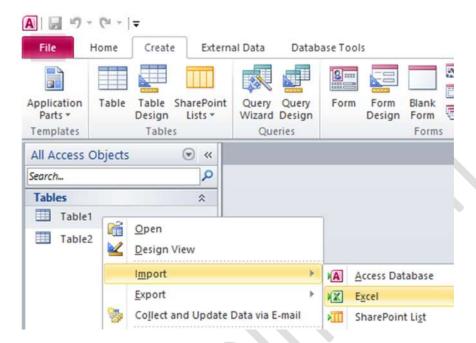

Step 2 : See File Name Save Location → ok

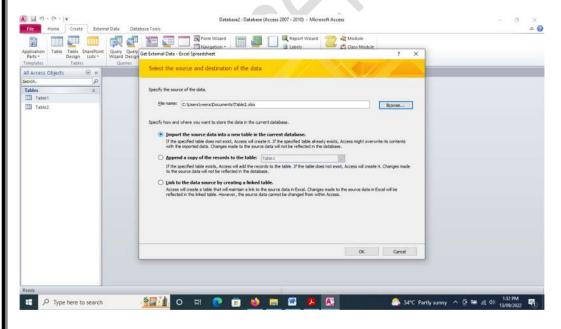

Step 3 : Next

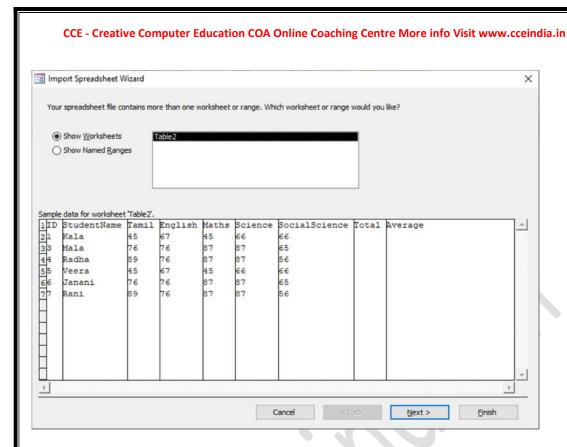

### Step 4 : Finish

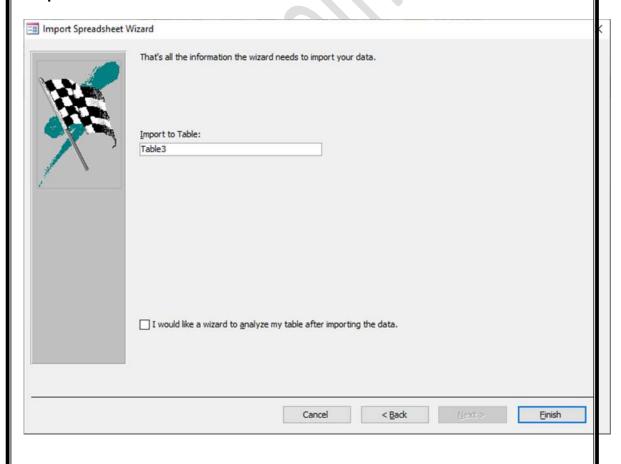

Page 124

CCE - Creative Computer Education COA Online Coaching Centre More info Visit www.cceindia.in

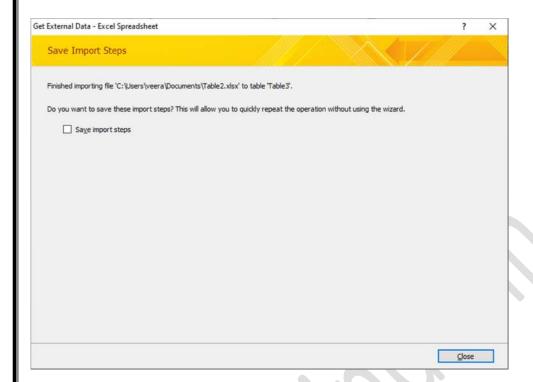

### Step 6: Close

### Result:

The program was Executed Successfully and output is verified.

### **Output:**

Excel file import from Ms Access see Table -3

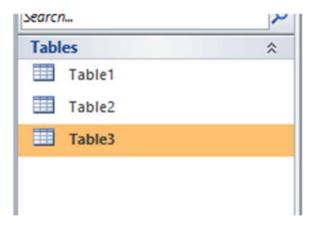

# **MS OFFICE:**

**MS-POWER POINT** 

&

**OPEN OFFICE: IMPRESS** 

Ex. No :26 Date :18/08/2022

Creating a new Presentation based on a template – using Auto content wizard, design template and Plain blank presentation.

AIM: Creating a new Presentation based on a template – using Auto content wizard, design template and Plain blank presentation.

### Procedure:

Step 1 : Press Keys Start 

+ ■

Step 2 : In the box type **POWERPNT**  $\rightarrow$  OK

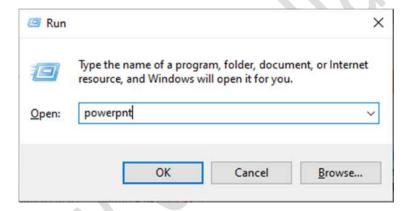

Step 3 : Go to File → New → Sample Template → Contemporay photo Album (Doblue Cilck File name)

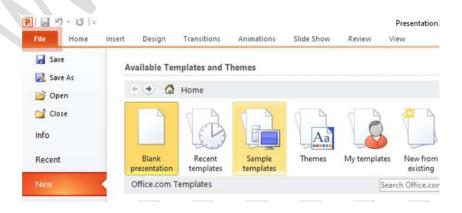

### CCE - Creative Computer Education COA Online Coaching Centre More info Visit www.cceindia.in

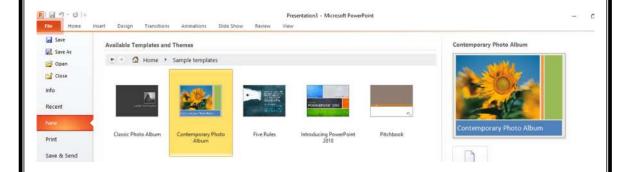

Step 4 : Go to Home Menu → New Slide → Select Layout.

Step 5 : Go to Desgin Menu → All Themes → Select any one Template

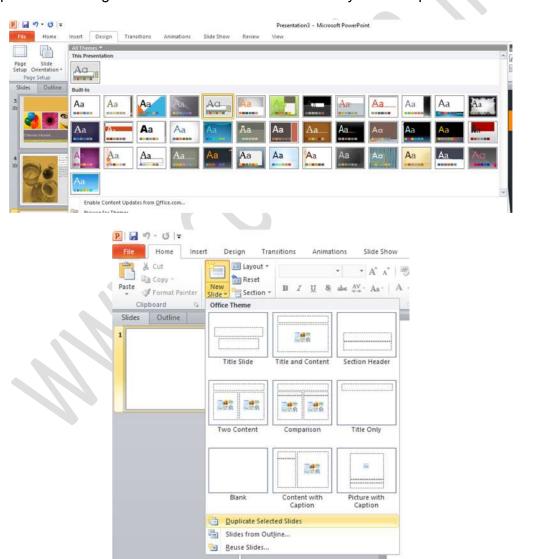

### Result:

The program was Executed Successfully and output is verified.

### **Output:**

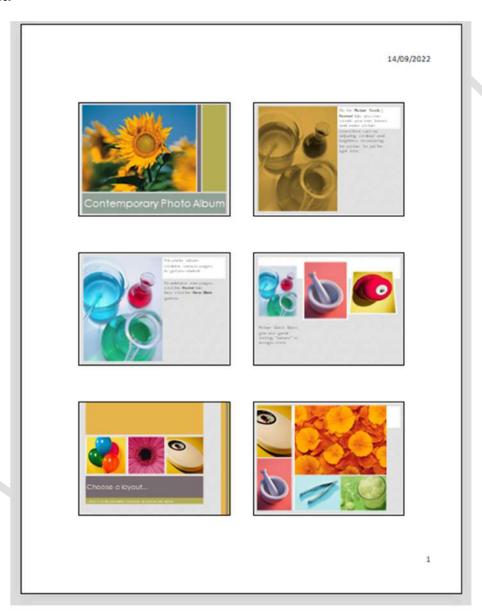

Ex. No :27 Date :21/08/2022

Creating a Presentation with Slide Transition – Automatic and Manual with different effects..

AIM : Creating a Presentation with Slide Transition – Automatic and Manual with different effects.

### Procedure:

Step 1 : Press Keys Start 

+ □

+ □

Step 2 : In the box type **POWERPNT** → OK

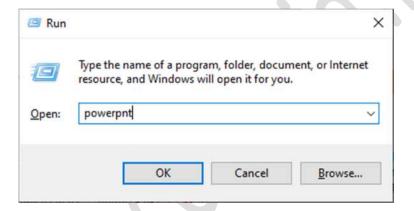

Step 3 : Go to File  $\rightarrow$  New  $\rightarrow$  Sample Template  $\rightarrow$ Contemporay photo Album

(Doblue Cilck File name)

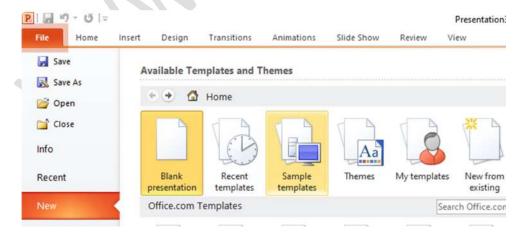

### CCE - Creative Computer Education COA Online Coaching Centre More info Visit www.cceindia.in

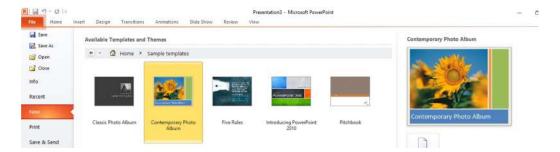

Step 4 : Select Any One Slide go to → Transaction

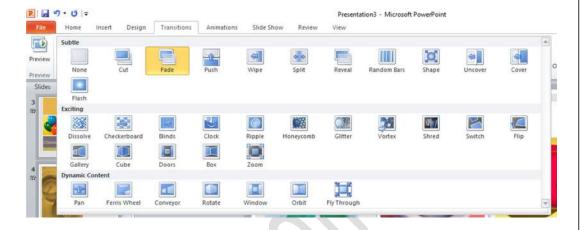

Step 5 : Transaction → Add this Transaction Effect Side Time and Sound

Step 6: Apply to All then

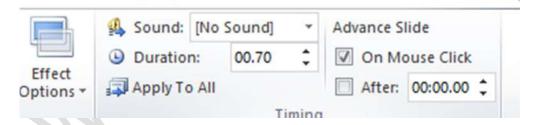

Step 7: Press F5 From Beginning and From Current Slide Shift + F5.

### Result:

The program was Executed Successfully and output is verified.

### **Output:**

Press F5 (Function Key) Show Full Screen Power Point Slide Show

Ex .No : 28 Date :24/08/2022

Creating a Presentation applying Custom Animation effects –Applying multiple Effects to the same object and changing to a different effect and removing effects.

AIM: Creating a Presentation applying Custom Animation effects –Applying multiple Effects to the same object and changing to a different effect and removing effects.

### Procedure:

Step 1 : Press Keys Start 

+ ■

Step 2 : In the box type **POWERPNT**  $\rightarrow$  OK

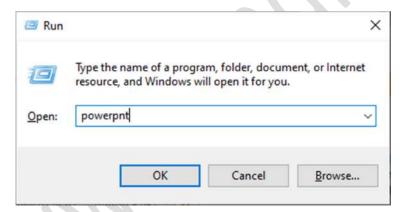

Step 3 : Go to File → New → Sample Template → Contemporay photo Album (Doblue Cilck File name)

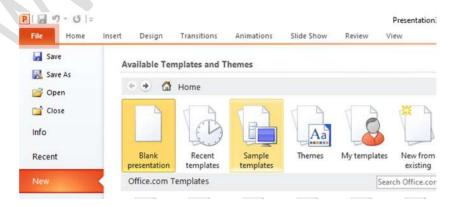

### CCE - Creative Computer Education COA Online Coaching Centre More info Visit www.cceindia.in

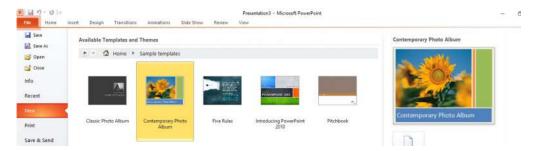

**Step 4 : Object or Text Animation Option List** 

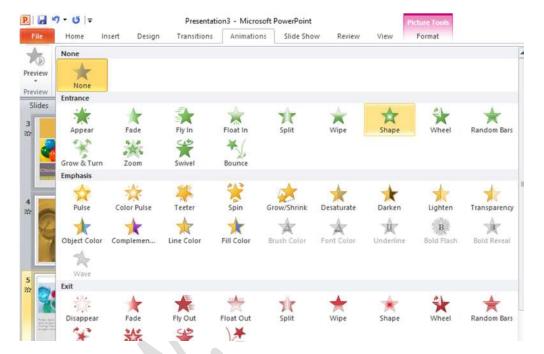

Step 5: First Select Object or Text then Click Animation Pane

Step 6: Set Object or text Animation Effect and Sound, Duration.

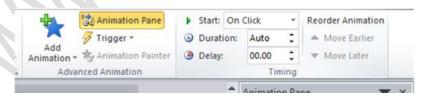

### Result:

The program was Executed Successfully and output is verified.

### **Output:**

Press F5 (Function Key) Show Full Screen Power Point Slide Show with

Animation

Ex.No: 29 Date: 27/08/2022

Creating and Printing handouts.

**AIM**: Creating and Printing handouts.

### Procedure:

Step 1 : Press Keys Start 

+ ■

Step 2 : In the box type **POWERPNT**  $\rightarrow$  OK

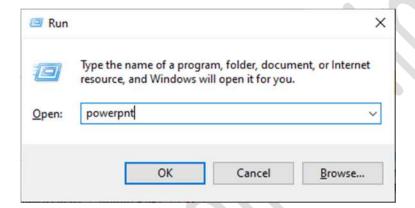

Step 3 : Go to File → New → Sample Template → Contemporay photo Album (Doblue Cilck File name)

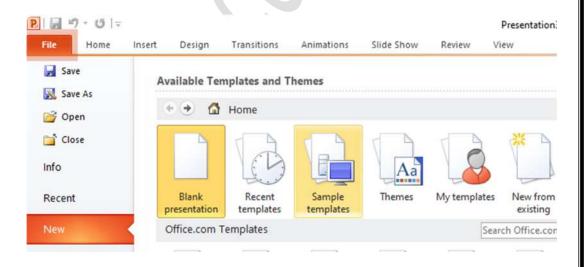

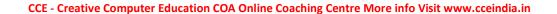

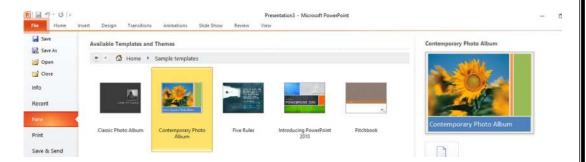

Step 4: To print Document Go to File Menu → Print or Press Ctrl+ P

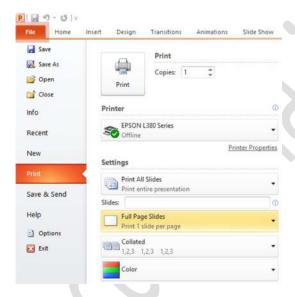

Step 5: Handout

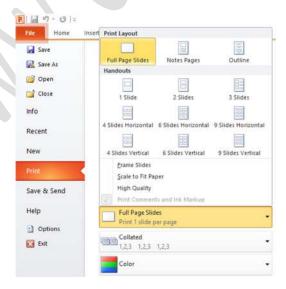

Step 6: Click on Full Page Sides → Handouts → 6 Slides Vertical Maximum 9 Side

### Result:

The program was Executed Successfully and output is verified.

### **Output:**

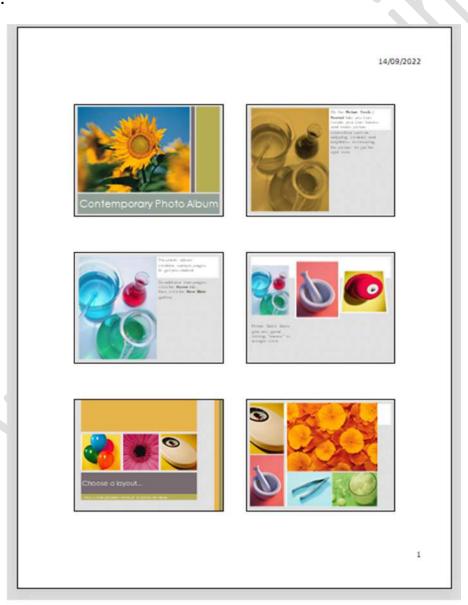

## **INTERNET**

&

# INTRODUCTION TO VARIOUS DEVICES AND TOOLS

Ex.No:30 Date: 30/08/2022

Searching for a web site / application / text documents viewing and downloading

AIM: Searching for a web site / application / text documents viewing and downloading.

### Procedure:

Step 1: To open any browser Firefox or chrome or Internet explore

**Step 2**: After enter Address bar Search Engine Website Domain like www.google.com, www.yahoo.com , www.Ask.com, www.bing.com

Or Directly Open Website Command Window.

Step 1 : Press Keys Start 

+ □

Step 2 : In the box type www.google.com → OK

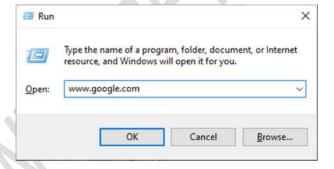

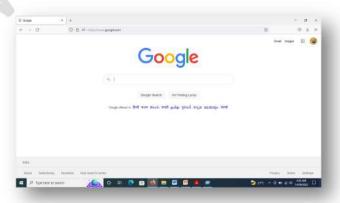

CCE - Creative Computer Education COA Online Coaching Centre More info Visit www.cceindia.in

Step 3: Enter The Key Words Search Box after click Google Search Button

### Step 4: Search keyword tamilnadu govt Application form

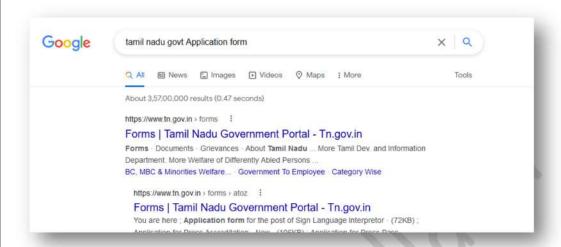

Step 5: Click the Website https://www.tn.gov.in

Step 6: Download Application Department wise Click any one Department

**Example Click** BC, MBC & Minorities Welfare Department

Step 7: Click Application Form

Tamil Nadu Wake Board Election Form-I

Step 8: Ctrl+ P Print Application or Right corner Show download Button Click It. File

Will Be Download Computer.

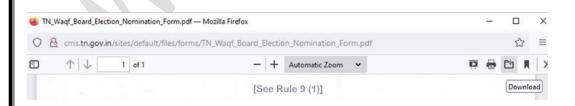

Use Shortcut See Download Files Ctrl+ J - Show all Download Files

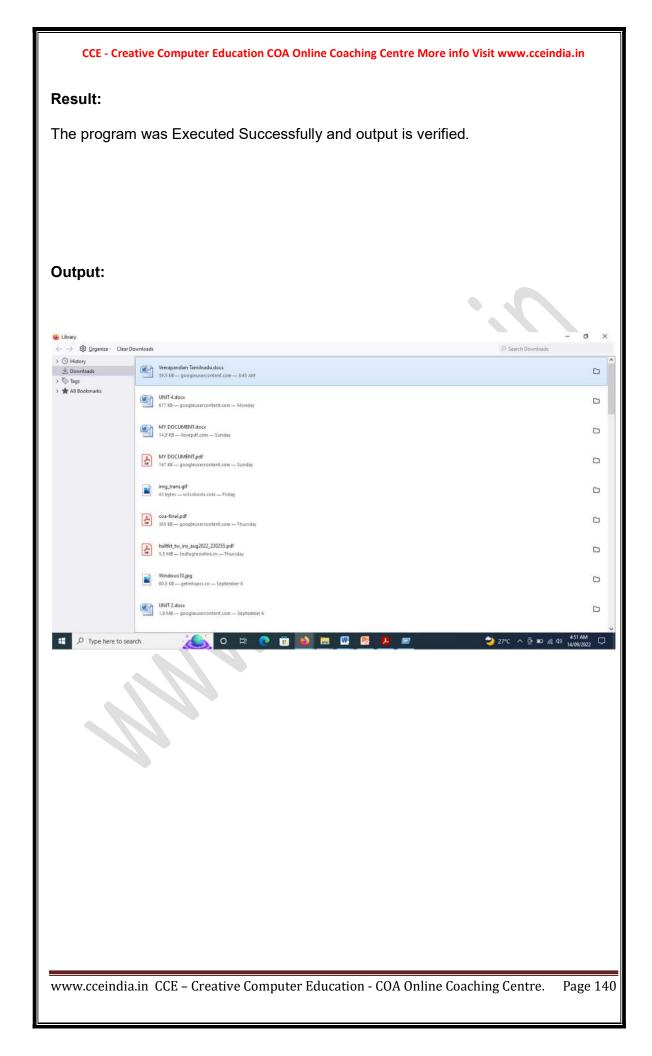

Ex. No : 31 Date : 02/09/2022

Create an E-mail account, Retrieving messages from inbox, replying, attaching files filtering and forwarding

AIM: Create an E-mail account, Retrieving messages from inbox, replying, attaching files filtering and forwarding.

### Procedure:

Step 1 : Press Keys Start 

+ ■

Step 2 : In the box type www.google.com  $\rightarrow$  OK

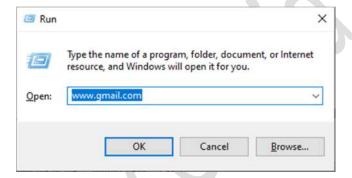

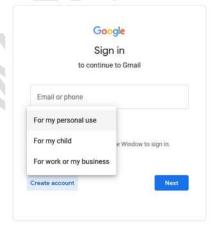

Step 3: Create account For my personal use then Next

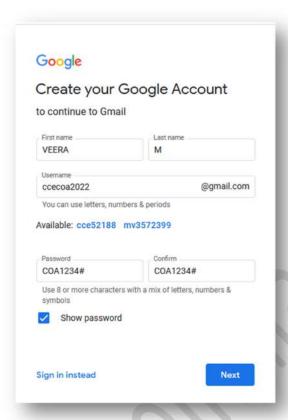

Step 4 : Fill Basic Information username and Password then Next

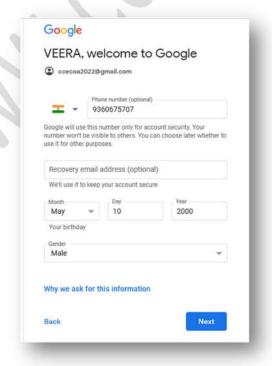

Step 5: Enter your Mobile Number and Current E-Mail Id (Optional) then Next

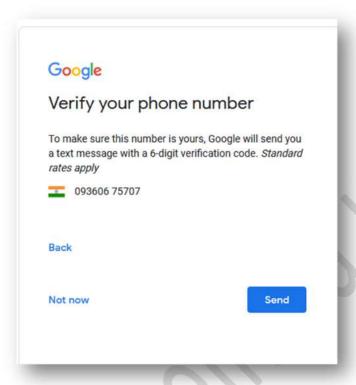

Step 6: Conform Your Mobile Number then SEND OTP After enter Received Your Mobile OTP.

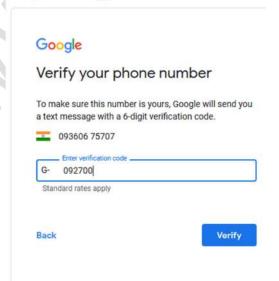

Step 7: Enter the OTP then Click Verify → Yes, I'm in Click → I agree

After Successfully Create Your Gmail Account.

Step 8: Your Received Mail Inbox → Click on Subject → right Corner.

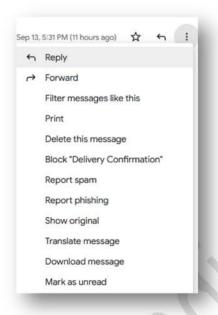

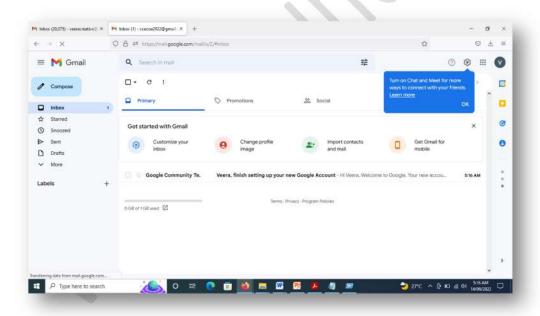

Step 8: On your computer, go to Gmail.

Step 9: At the top left, click Compose.

Step 10: In the "To" field, add recipients. You can also add recipients: In the "Cc" and "Bcc" fields.

Step 11: Add a subject.

CCE - Creative Computer Education COA Online Coaching Centre More info Visit www.cceindia.in

Step 12: Write your message.

Step 13: Attach any File.

Step 14: At the bottom of the page, click Send.

Step 15: Website Top Corner Show Search Box Enter the **Keywords Filter** Your Mail.

#### Result:

The program was Executed Successfully and output is verified.

# **Output:**

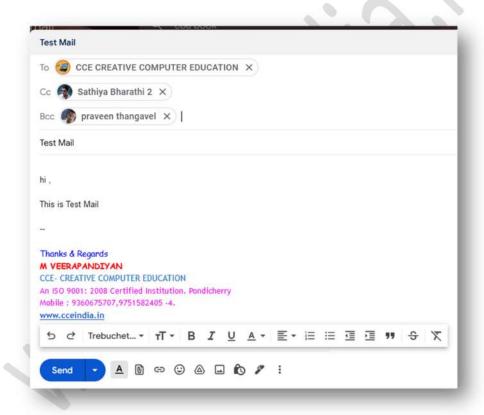

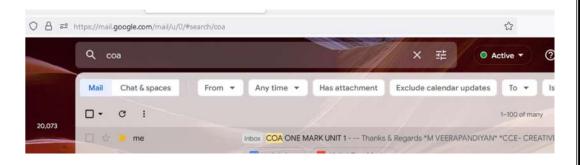

Ex .No :32 Date :05/09/2022

# Create Google form to collect data

AIM: Create Google form to collect data

Procedure:

Step 1: Login Your Google Account → www.gmail.com → Enter

Step 2 : Enter Your Mail -ID then Click →Next

Step 3: Enter Your Email-ID Password Click→Next.

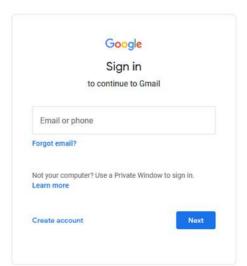

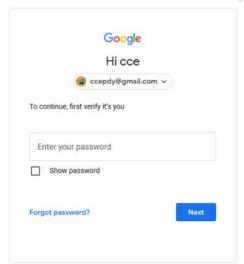

Step 4: Right corner Show 9 Dots Click it → Forms

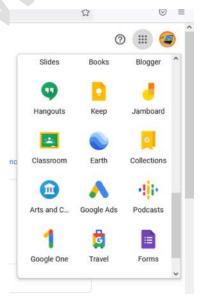

Step 5: Go to Open Website forms.google.com

Step 6: Click Blank + or Contact information

Step 7: A new form will open.

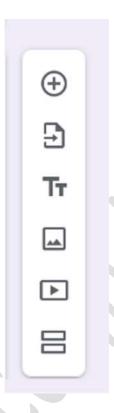

Step 8: Click + Button

Step 9: Enter the Question after Select Data Type

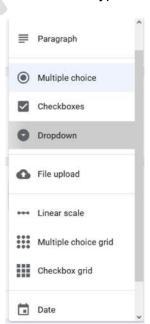

Step 10: Add more Filed and Send Link or mail

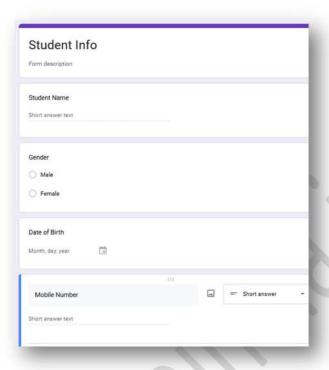

Step 11: Add more Filed and Send Link or mail

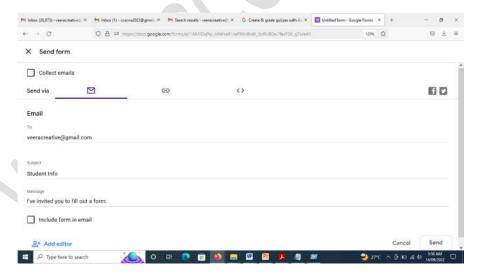

Step 12: Copy Form Like share to all

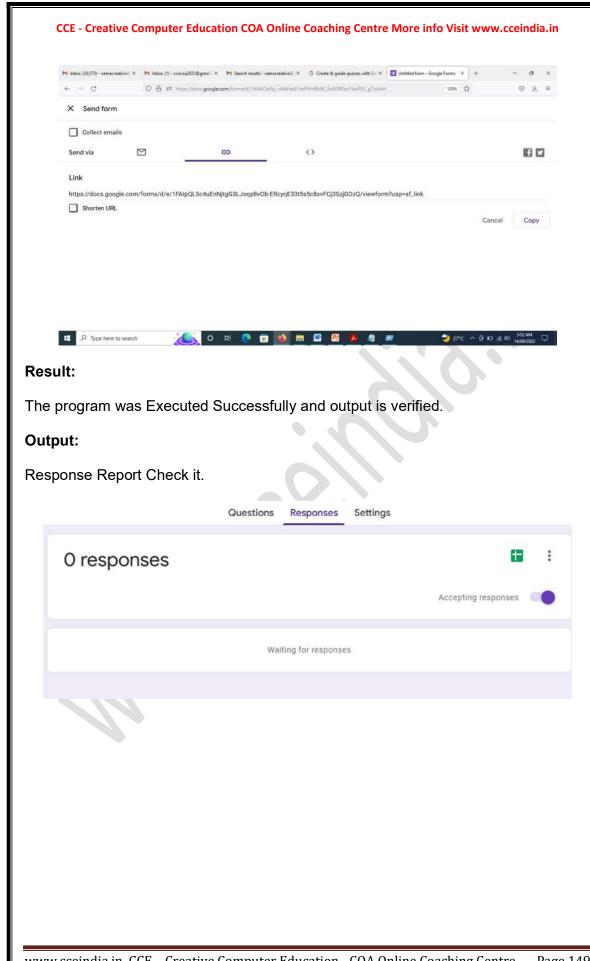

Ex.No :33 Date :08/09/2022

## Create Google sheet to collect data

AIM: Create Google sheet to collect data

Step 1: Login Your Google Account → www.gmail.com → Enter

Step 2 : Enter Your Mail -ID then Click →Next

Step 3: Enter Your Email-ID Password Click→Next.

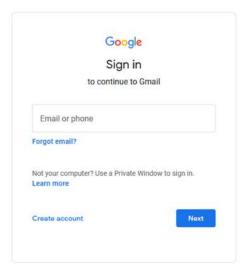

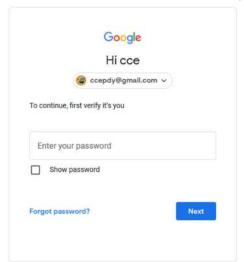

Step 4: Right corner Show 9 Dots Click it → Sheets

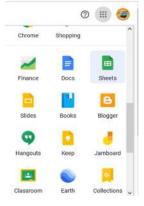

Step 5: Go to Open Website https://docs.google.com/

CCE - Creative Computer Education COA Online Coaching Centre More info Visit www.cceindia.in

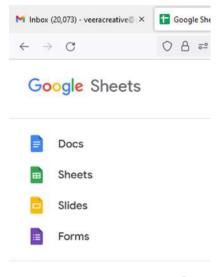

Step 6: Left Corner show Click Select Sheets

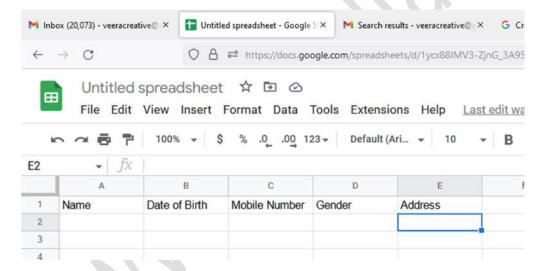

Step 7: Open Sheet Enter Columns Header

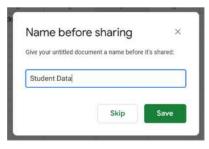

Step 8: Save Sheet

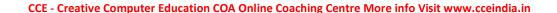

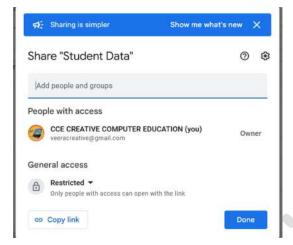

Step 8: Send Link mail Copy Form Like share to all

### Result:

The program was Executed Successfully and output is verified.

### **Output:**

Response Report Check it.

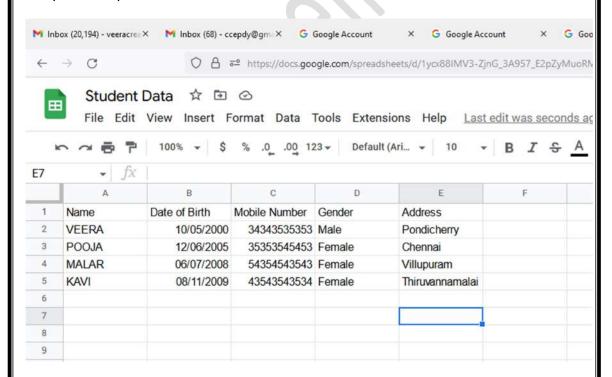

Ex No. 34 Date:11/09/2022

Scan a photo using scanner and edit it using tools available in operating system by default.

AIM: Scan a photo using scanner and edit it using tools available in operating system by default.

### Procedure:

Step 1 : Click Start ■ Button

Step 2: Type the Application Name in Search Box. fax and Scan

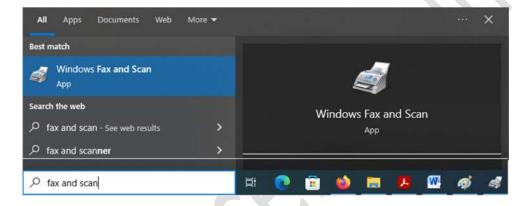

Step 3: Click on Windows fax and scan

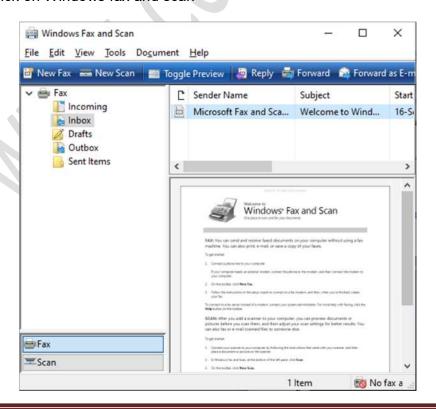

www.cceindia.in CCE - Creative Computer Education - COA Online Coaching Centre. Page 153

Step 4: Click on New Scan (Left Corner)

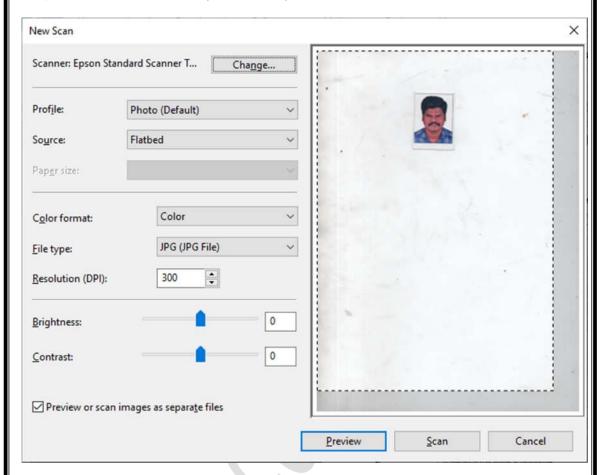

- Step 5: Click on the **Preview** then you can see Scan Bed Image.
- Step 6: Click on the Scan then Image Saved in Computer (Scan Folder).
- Step 7: Start + E → Documents → Scanned Documents → Scan Image File Saved

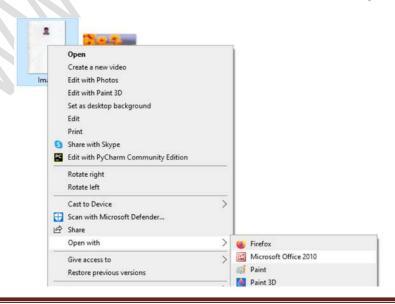

www.cceindia.in CCE - Creative Computer Education - COA Online Coaching Centre. Page 154

CCE - Creative Computer Education COA Online Coaching Centre More info Visit www.cceindia.in

Step 8: Right -Click on the Image File →Open with →Microsoft Office 2010 or Windows Picture Manager.

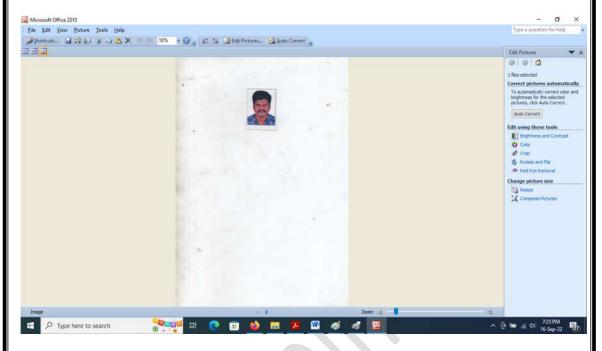

Step 9: On the Formatting toolbar, click Edit Pictures.

Step 10: Right Side Show Picture Editing Tools

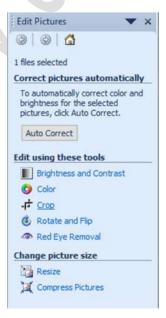

Step 11: In the Edit Pictures task pane, under Edit using these tools, click Crop.

www.cceindia.in CCE - Creative Computer Education - COA Online Coaching Centre. Page 155

- ✓ Auto Correct : Correct color and brightness.
- ✓ Brightness and Contrast: Adjust the difference between light and dark tones.
- ✓ Color : Adjust the hue and saturation.
- ✓ Crop : Crop out unwanted parts of a picture.
- ✓ **Rotate and Flip**: Rotate pictures or flip them on the axis of the picture.
- ✓ Red Eye Removal : Remove the red from your picture subjects' eyes caused by the camera flash.
- ✓ Resize : Change the dimensions of a picture.
- ✓ Compress Pictures: Reduce image file size for various formats.

### Result:

The program was Executed Successfully and output is verified.

## **Output:**

Windows fax and scan & Microsoft Office 2010 or Windows Picture Manager.

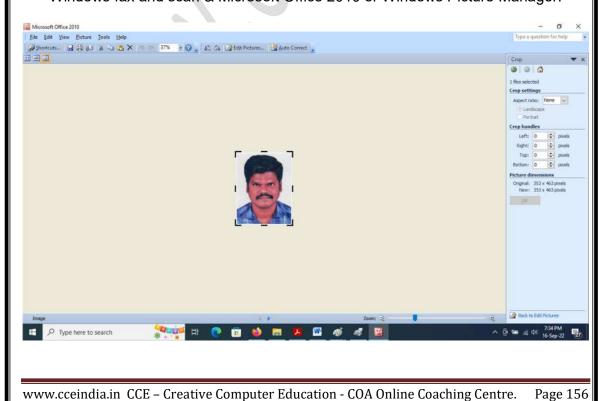